# Operating Instructions Micropilot FMR20 HART

Free space radar

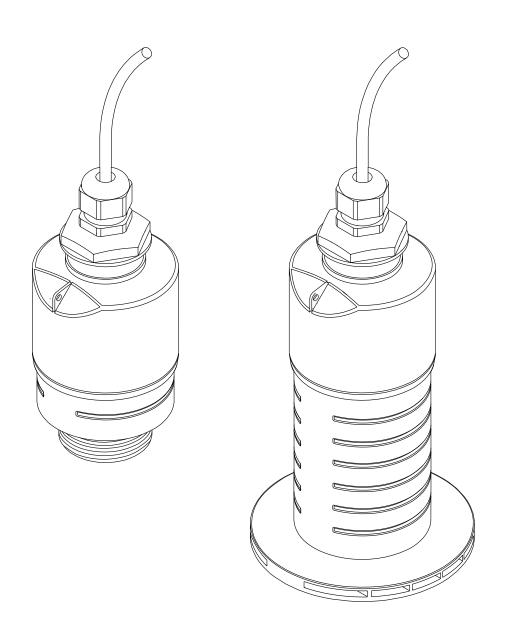

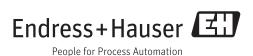

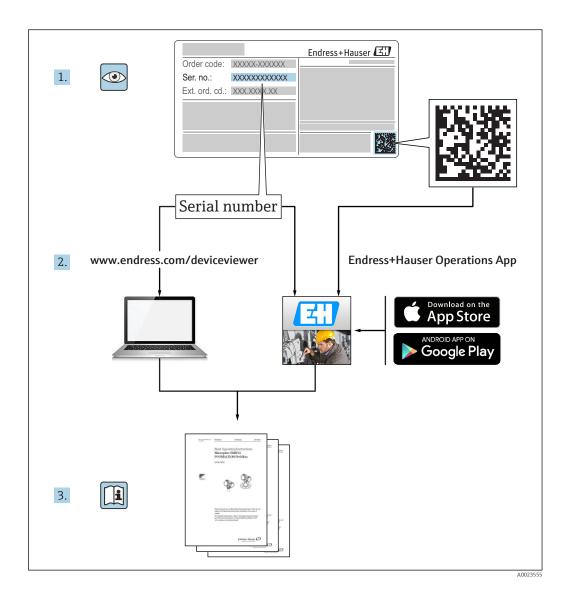

# Table of contents

| <b>1</b>   | <b>Document information</b>                                | . 5 | 9.3          | Connection                                                           |            |
|------------|------------------------------------------------------------|-----|--------------|----------------------------------------------------------------------|------------|
| 1.2<br>1.3 | Safety symbols                                             |     |              | 9.3.3 FMR20, RIA15 with installed HART communication resistor module |            |
| 2          | Terms and abbreviations                                    | . 6 | 9.4          | Post-connection check                                                | 23         |
|            |                                                            |     | 10           | Operability                                                          | 24         |
| 3          | Basic safety instructions                                  | 7   | 10.1         | Operating concept                                                    | 24         |
| 3.1        | Requirements for personnel                                 |     | 10.2         | Via Bluetooth® wireless technology                                   |            |
| 3.2        | Designated use                                             |     | 10.3         | Via HART protocol                                                    | 24         |
| 3.3<br>3.4 | Workplace safety                                           |     | 11           | Ciiiii                                                               | <b>э</b> г |
| 3.5        | Product safety                                             |     | 11           | Commissioning and operation                                          |            |
|            | 3.5.1 CE mark                                              |     | 11.1         | Installation and function check                                      |            |
| 4          | Registered trademarks                                      | . 8 | 11.2<br>11.3 | System integration via HART protocol                                 |            |
| _          |                                                            | 10  |              | Files (DD)                                                           | 30         |
| 5          | Supplementary documentation                                |     |              | protocol                                                             | 30         |
| 5.1        | Standard documentation                                     | 10  | 11.4         | Operation and settings via RIA15                                     |            |
| 5.2<br>5.3 | Supplementary documentation Safety Instructions (XA)       |     |              | 11.4.1 Operating functions                                           |            |
| J.J        | Surety motivations (may recover)                           | 10  |              | 11.4.2 Operating modes                                               |            |
| 6          | Product description                                        | 11  | 11.5         | 11.4.3 Operating matrix                                              | 5Δ         |
| 6.1        | Product design                                             |     | 12.5         | 3 3                                                                  | 34         |
| 0.1        | 6.1.1 Micropilot FMR20                                     |     |              | 11.5.1 Displaying level value as %                                   | 35         |
|            | -                                                          |     | 11.6         | Configuring Flow measurement via operating                           | 26         |
| 7          | Incoming acceptance and product                            |     |              | software                                                             | 36         |
|            | identification                                             | 12  |              |                                                                      | 36         |
| 7.1        | Incoming acceptance                                        | 12  |              | 11.6.2 Configuring Flow measurement                                  |            |
| 7.2        | Product identification                                     |     | 11.7         | ,                                                                    | 39         |
|            |                                                            |     |              | 11.7.1 Software locking via access code in FieldCare / DeviceCare    | 39         |
| 8          | Installation                                               | 14  |              | 11.7.2 Unlocking via FieldCare /                                     |            |
| 8.1        | Installation conditions                                    |     |              |                                                                      | 39         |
|            | 8.1.1 Installation types                                   |     |              | 11.7.3 Software locking via access code in                           | 20         |
|            | 8.1.2 Nozzle installation                                  |     |              |                                                                      | 39<br>39   |
|            | 8.1.4 Alignment                                            | 15  |              | 5                                                                    | 39         |
|            | 8.1.5 Beam angle                                           | 16  |              | 3,                                                                   | 40         |
|            | 8.1.6 Measurement in plastic vessels                       | 17  |              |                                                                      |            |
|            | 8.1.7 Weather protection cover                             | 17  | 12           | Diagnostics and troubleshooting                                      | 41         |
|            | 8.1.8 Free-field measurement with flooding protection tube | 18  | 12.1         |                                                                      | 41         |
|            | 8.1.9 Installation with mounting bracket,                  | 10  | 12.2         |                                                                      | 41         |
|            | adjustable                                                 | 19  | 12.3         | 5                                                                    | 42         |
|            | 8.1.10 Cantilever installation, with pivot                 |     |              | 12.3.1 Diagnostic event in the operating tool                        | 42         |
|            | 8.1.11 Post-installation check                             | 19  |              |                                                                      | 42         |
| 0          | Electrical connection                                      | 20  | 12.4         | List of diagnostic events                                            | 42         |
| 9          | Electrical connection                                      | 20  | 12.5         | Overview of information events                                       | 43         |
| 9.1<br>9.2 | Cable assignment                                           |     |              |                                                                      |            |
| ٧.٧        | Suppry voilage                                             | 20  |              |                                                                      |            |

| 13   | Maintenance                             | 43 |
|------|-----------------------------------------|----|
| 13.1 | Exterior cleaning                       | 43 |
| 13.2 | Seals                                   | 43 |
|      |                                         |    |
| 14   | Repair                                  | 44 |
| 14.1 | General notes                           | 44 |
|      | 14.1.1 Repair concept                   | 44 |
|      | 14.1.2 Replacing a device               | 44 |
|      | 14.1.3 Return                           | 44 |
|      | 14.1.4 Disposal                         | 44 |
|      |                                         |    |
| 15   | Accessories                             | 45 |
| 15.1 | Overview                                | 45 |
|      |                                         |    |
| 16   | Operating menu                          | 50 |
| 16.1 | Overview operating menue (SmartBlue)    | 50 |
| 16.2 | Overview of operating menu (FieldCare / |    |
|      | DeviceCare)                             | 54 |
| 16.3 | "Setup" menu                            | 58 |
|      | 16.3.1 "Advanced setup" submenu         | 61 |
|      | 16.3.2 "Communication" submenu          | 71 |
| 16.4 | "Diagnostics" submenu                   | 75 |
|      | 16.4.1 "Device information" submenu     | 77 |
|      | 16.4.2 "Simulation" submenu             | 79 |
| Inde | x                                       | 80 |
| muc. | Δ                                       | J  |

# 1 Document information

# 1.1 Symbols for certain types of information

| Symbol                                | Meaning                                                        |  |
|---------------------------------------|----------------------------------------------------------------|--|
| <b>✓</b>                              | Permitted Procedures, processes or actions that are permitted. |  |
| <b>✓</b>                              | Preferred Procedures, processes or actions that are preferred. |  |
| ×                                     | Forbidden Procedures, processes or actions that are forbidden. |  |
| Tip Indicates additional information. |                                                                |  |
| [i                                    | Reference to documentation                                     |  |
| A                                     | Reference to page                                              |  |
| Reference to graphic                  |                                                                |  |
| 1. , 2. , 3                           | Series of steps                                                |  |
| L_                                    | Result of a step                                               |  |
| ? Help in the event of a problem      |                                                                |  |
|                                       | Visual inspection                                              |  |

# 1.2 Safety symbols

| Symbol           | Meaning                                                                                                    |  |  |
|------------------|----------------------------------------------------------------------------------------------------|--|--|
| <b>▲</b> DANGER  | <b>DANGER!</b> This symbol alerts you to a dangerous situation. Failure to avoid this situation will result in serious or fatal injury. |  |  |
| <b>▲</b> WARNING | WARNING! This symbol alerts you to a dangerous situation. Failure to avoid this situation can result in serious or fatal injury.        |  |  |
| <b>▲</b> CAUTION | CAUTION!  This symbol alerts you to a dangerous situation. Failure to avoid this situation can result in minor or medium injury.        |  |  |
| NOTICE           | NOTE! This symbol contains information on procedures and other facts which do not result in personal injury.                            |  |  |

# 1.3 Symbols in graphics

| Symbol         | Meaning         |
|----------------|-----------------|
| 1, 2, 3        | Item numbers    |
| 1. , 2. , 3    | Series of steps |
| A, B, C,       | Views           |
| A-A, B-B, C-C, | Sections        |

| Symbol | Meaning                                                             |  |
|--------|---------------------------------------------------------------------|--|
| EX     | Hazardous area<br>Indicates a hazardous area.                       |  |
| ×      | Safe area (non-hazardous area)<br>Indicates the non-hazardous area. |  |

# 2 Terms and abbreviations

| Term/abbreviation | Explanation                                                                                                    |  |
|-------------------|----------------------------------------------------------------------------------------------------|--|
| BA                | Document type "Operating Instructions"                                                                                                    |  |
| KA                | Document type "Brief Operating Instructions"                                                                                                    |  |
| TI                | Technical Information                                                                                                    |  |
| SD                | Document type "Special Documentation"                                                                                                    |  |
| XA                | Document type "Safety Instructions"                                                                                                    |  |
| PN                | Nominal pressure                                                                                                    |  |
| MWP               | Maximum Working Pressure The MWP can also be found on the nameplate.                                                                                                    |  |
| ToF               | Time of Flight                                                                                                    |  |
| FieldCare         | Scalable software tool for device configuration and integrated plant asset management solutions                                                                                                    |  |
| DeviceCare        | ceCare Universal configuration software for Endress+Hauser HART, PROFIBUS, FOUNDATIO Fieldbus and Ethernet field devices                                                                                                    |  |
| DTM               | Device Type Manager                                                                                                    |  |
| DD                | Device Description for HART communication protocol                                                                                                    |  |
| DK                | Relative dielectric constant $\epsilon_{\rm r}$                                                                                                    |  |
| Operating tool    | The term "operating tool" is used in place of the following operating software:  SmartBlue (app), for operation using an Android or iOS smartphone or tablet.  FieldCare / DeviceCare, for operation via HART communication and PC |  |
| BD                | Blocking Distance; no signals are analyzed within the BD.                                                                                                    |  |

# 3 Basic safety instructions

## 3.1 Requirements for personnel

The personnel for installation, commissioning, diagnostics and maintenance must fulfill the following requirements:

- ► Trained, qualified specialists must have a relevant qualification for this specific function and task.
- ► Are authorized by the plant owner/operator.
- ► Are familiar with federal/national regulations.
- ▶ Before starting work, read and understand the instructions in the manual and supplementary documentation as well as the certificates (depending on the application).
- ▶ Follow instructions and comply with basic conditions.

The operating personnel must fulfill the following requirements:

- ► Are instructed and authorized according to the requirements of the task by the facility's owner-operator.
- ▶ Follow the instructions in this manual.

## 3.2 Designated use

#### Application and media

If the limit values specified in the "Technical data" and the conditions listed in the instructions and additional documentation are observed, the measuring device may be used for the following measurements only:

- ► Measured process variables: distance
- ► Calculated process variables: volume or mass in vessels of any shape; flow through measuring weirs or flumes (calculated from the level by the linearization functionality)

To ensure that the measuring device remains in proper condition for the operation time:

- ▶ Use the measuring device only for media against which the process-wetted materials are adequately resistant.
- ▶ Observe the limit values in "Technical data".

#### Incorrect use

The manufacturer is not liable for damage caused by improper or non-designated use.

Verification for borderline cases:

► For special fluids and fluids for cleaning, Endress+Hauser is glad to provide assistance in verifying the corrosion resistance of fluid-wetted materials, but does not accept any warranty or liability.

#### Residual risks

Due to heat transfer from the process as well as power dissipation within the electronics, the temperature of the electronics housing and the assemblies contained therein may rise to 80  $^{\circ}$ C (176  $^{\circ}$ F) during operation. When in operation, the sensor can reach a temperature close to the medium temperature.

Danger of burns from contact with surfaces!

► For elevated fluid temperature, ensure protection against contact to prevent burns.

# 3.3 Workplace safety

For work on and with the device:

► Wear the required personal protective equipment according to federal/national regulations.

## 3.4 Operational safety

Risk of injury.

- ▶ Operate the device in proper technical condition and fail-safe condition only.
- ► The operator is responsible for interference-free operation of the device.

#### Conversions to the device

Unauthorized modifications to the device are not permitted and can lead to unforeseeable dangers.

▶ If, despite this, modifications are required, consult with the manufacturer.

#### Repair

To ensure continued operational safety and reliability,

- ► Carry out repairs on the device only if they are expressly permitted.
- ▶ Observe federal/national regulations pertaining to repair of an electrical device.
- ▶ Use original spare parts and accessories from the manufacturer only.

#### Hazardous area

To eliminate a danger for persons or for the facility when the device is used in the hazardous area (e.g. explosion protection, pressure vessel safety):

- ▶ Based on the nameplate, check whether the ordered device is permitted for the intended use in the hazardous area.
- ► Observe the specifications in the separate supplementary documentation that is an integral part of these Instructions.

# 3.5 Product safety

This measuring device is designed in accordance with good engineering practice to meet state-of-the-art safety requirements, has been tested, and left the factory in a condition in which it is safe to operate. It meets general safety standards and legal requirements.

#### 3.5.1 **CE** mark

The measuring system meets the legal requirements of the applicable EC guidelines. These are listed in the corresponding EC Declaration of Conformity together with the standards applied.

Endress+Hauser confirms successful testing of the device by affixing to it the CE mark.

# 4 Registered trademarks

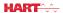

Registered trademark of the FieldComm Group, Austin, USA

#### Bluetooth<sup>®</sup>

The  $Bluetooth^{\circledR}$  word mark and logos are registered trademarks owned by the Bluetooth SIG, Inc. and any use of such marks by Endress+Hauser is under license. Other trademarks and trade names are those of their respective owners."

# Apple<sup>®</sup>

Apple, the Apple logo, iPhone, and iPod touch are trademarks of Apple Inc., registered in the U.S. and other countries. App Store is a service mark of Apple Inc.

#### Android®

Android, Google Play and the Google Play logo are trademarks of Google Inc.

# 5 Supplementary documentation

The following document types are available in the Download Area of the Endress+Hauser Internet site: www.endress.com  $\rightarrow$  Download:

#### 5.1 Standard documentation

| Device | Document type                | Document code |
|--------|------------------------------|---------------|
| FMR20  | Brief Operating Instructions | KA01248F      |

| Device | Document type         | Document code |
|--------|-----------------------|---------------|
| FMR20  | Technical Information | TI01267F      |

# 5.2 Supplementary documentation

| Device | Document type          | Document code |
|--------|------------------------|---------------|
| RIA15  | Technical Information  | TI01043K      |
|        | Operating Instructions | BA01170K      |

# 5.3 Safety Instructions (XA)

Depending on the approval, the following Safety Instructions (XA) are supplied with the device. They are an integral part of the Operating Instructions.

| Feature 020 "Power Supply; Output" | Approval                                         | Available for $A^{1}$ , $P^{2}$ |
|------------------------------------|--------------------------------------------------|---------------------------------|
| ВА                                 | ATEX: II 1 G Ex ia IIC T4 Ga                     | XA01443F                        |
| BB                                 | ATEX: II 1/2 G Ex ia IIC T4 Ga/Gb                |                                 |
| IA                                 | IEC: Ex ia IIC T4 Ga                             |                                 |
| IB                                 | IEC: Ex ia IIC T4 Ga/Gb                          |                                 |
| СВ                                 | CSA C/US IS CI.I Div.1 Gr.A-D, AEx ia / Ex ia T4 | XA01445F                        |

- 1) 2-Draht; 4-20 mA HART
- 2) 2-Draht; 4-20 mA HART /Bluetooth®
- The nameplate indicates the Safety Instructions (XA) that are relevant to the device.

Micropilot FMR20 HART Product description

# 6 Product description

# 6.1 Product design

# 6.1.1 Micropilot FMR20

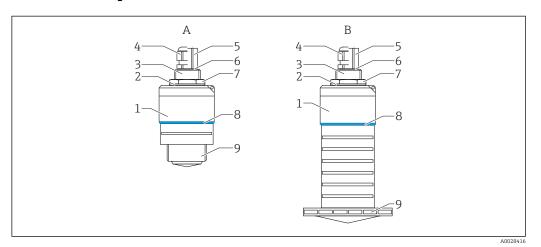

- 1 Design of the Micropilot FMR20 (26 GHz)
- A FMR20 with 40 mm antenna
- B FMR20 with 80 mm antenna
- 1 Sensor housing
- 2 Seal
- 3 Process connection rear side
- 4 Cable gland
- 5 Pipe adapter
- 6 O-ring
- 7 Counter nut
- 8 Design ring
- 9 Process connection front side

# 7 Incoming acceptance and product identification

# 7.1 Incoming acceptance

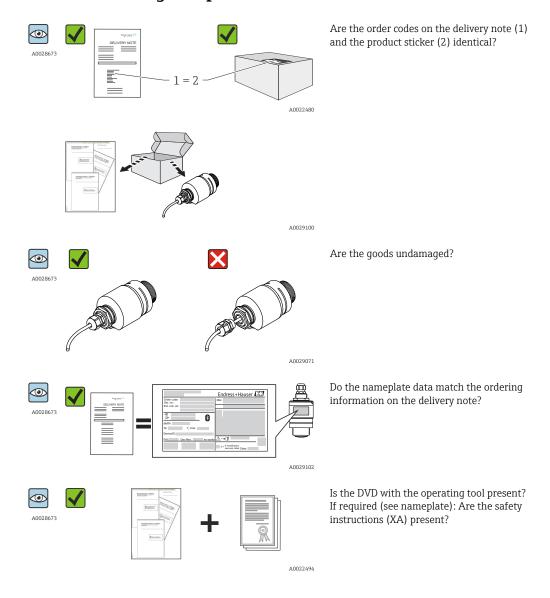

If one of these conditions is not satisfied, contact your Endress+Hauser Sales Center.

#### 7.2 Product identification

The following options are available for identification of the measuring device:

- Nameplate specifications
- Extended order code with breakdown of the device features on the delivery note
- Enter serial numbers from nameplates in *W@M Device Viewer* (www.endress.com/deviceviewer): All information about the measuring device and an overview of the scope of the associated Technical Documentation is displayed.
- Enter the serial number from the nameplates into the *Endress+Hauser Operations App*, or scan the 2-D matrix code (QR code) on the nameplate with the *Endress+Hauser Operations App*: All information about the measuring device and an overview of the scope of the associated Technical Documentation is displayed.

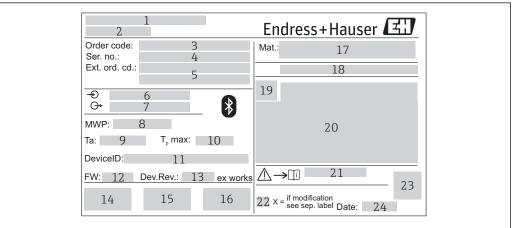

#### 2 Nameplate of Micropilot

- 1 Manufacturer's address
- 2 Device name
- 3 Order code
- 4 Serial number (ser. no.)
- 5 Extended order code (Ext. ord. cd.)
- 6 Supply voltage
- 7 Signal outputs
- 8 Process pressure
- 9 Permitted ambient temperature  $(T_a)$
- 10 Maximum process temperature
- 11 Device ID
- 12 Firmware version (FW)
- 13 Device revision (Dev.Rev.)
- 14 CE mark
- 15 Additional information about the device version (certificates, approvals)
- 16 C-Tick
- 17 Materials in contact with process
- 18 Degree of protection: e.g. IP, NEMA
- 19 Certificate symbol
- 20 Certificate and approval relevant data
- 21 Document number of the Safety Instructions: e.g. XA, ZD, ZE
- 22 Modification mark
- 23 2-D matrix code (QR code)
- 24 Manufacturing date: year-month

# 8 Installation

#### 8.1 Installation conditions

#### 8.1.1 Installation types

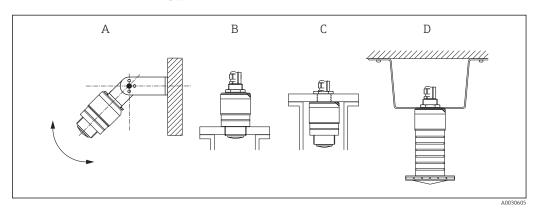

- 3 Wall, ceiling or nozzle installation
- A Wall or ceiling mount, adjustable
- B Mounted at front thread
- C Mounted at rear thread
- D Ceiling installation with counter nut (included in delivery)

#### Caution!

The sensor cable is not designed as supporting cable. Do not use as a suspension wire.

#### 8.1.2 Nozzle installation

The antenna should be just out of the nozzle for optimum measurement. The interior of the nozzle must be smooth and may not contain any edges or welded joints. The edge of the nozzle should be rounded if possible. The maximum nozzle length  ${\bf L}$  depends on the nozzle diameter  ${\bf D}$ . Please note the specified limits for the diameter and length of the nozzle.

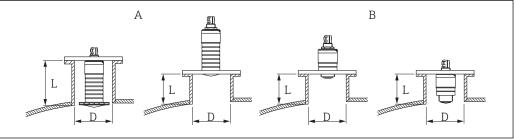

A00284

- 4 FMR20 nozzle installation
- A FMR20 80 mm (3 in) antenna
- B FMR20 40 mm (1.5 in) antenna

| 80 mm (3 in) Antenna, inside nozzle  | 80 mm (3 in) Antenna,<br>outside nozzle | 40 mm (1.5 in)<br>Antenna, outside<br>nozzle | 40 mm (1.5 in) Antenna, inside nozzle |
|--------------------------------------|-----------------------------------------|----------------------------------------------|---------------------------------------|
| D min. 120 mm (4.72 in)              | min. 80 mm (3 in)                       | min. 40 mm (1.5 in)                          | min. 80 mm (3 in)                     |
| L max. 205 mm (8.07 in)<br>+ D x 4.5 | max. D x 4.5                            | max. D x 1.5                                 | max. 140 mm (5.5 in) + D x 1.5        |

#### 8.1.3 Orientation

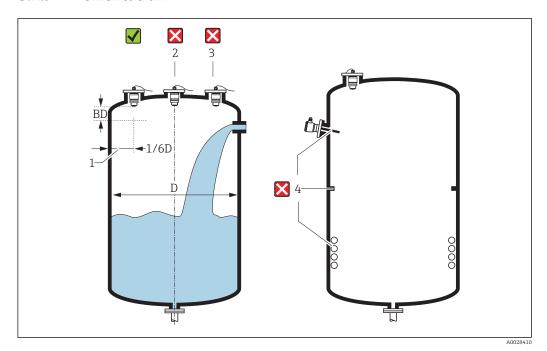

■ 5 Tank installation position

- If possible install the sensor so that its lower edge projects into the vessel.
- Do not install the sensor in the middle of the tank (2). We recommend leaving a distance (1) between the sensor and the tank wall measuring 1/6 of the tank diameter. Recommended distance **A** wall nozzle outer edge: ~ 1/6 of the tank diameter **D**. However, the device must not under any circumstances be mounted closer than 15 cm (5.91 in) to the tank wall.
- Avoid measurements through the filling curtain (3).
- Avoid equipment (4) such as limit switches, temperature sensors, baffles, heating coils
- Multiple devices can be operated in one tank without influencing each other.
- No signals are analyzed within the Blocking distance. It can therefore be used to suppress interference signals (e.g. the effects of condensate) close to the antenna. By default an automatic Blocking distance of at least 0.1 m (0.33 ft) is preset. However it can be manually overwritten (even 0 m (0 ft) is allowed. Automatic calculation:

Blocking distance = Empty calibration - Full calibration - 0.2 m (0.656 ft). The **Blocking distance** parameter is recalculated according to this formula every time a new value is entered into the **Empty calibration** parameter or **Full calibration** parameter.

If this calculation results in a value <0.1 m (0.33 ft), the blocking distance of 0.1 m (0.33 ft) is used instead.

#### 8.1.4 Alignment

- Align the antenna vertically to the product surface.
- Align the eyelet with the mounting eye as well as possible towards the tank wall.

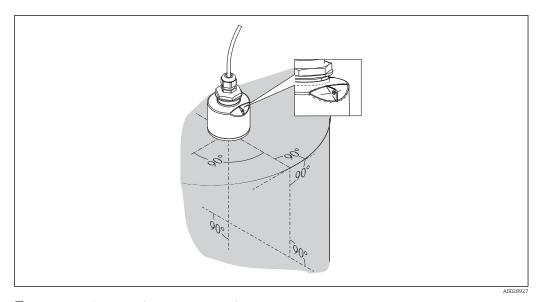

 $\blacksquare$  6 Sensor alignment when mounting in tank

#### 8.1.5 Beam angle

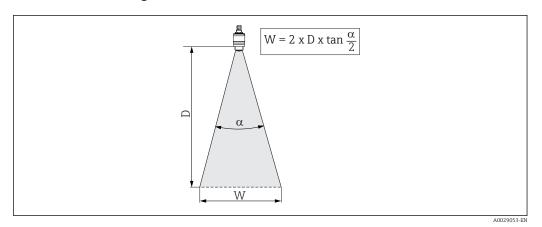

 $\blacksquare$  7 Relationship between beam angle  $\alpha$ , distance D and beamwidth diameter W

The beam angle is defined as the angle  $\alpha$  at which the power density of the radar waves reaches half the value of the maximum power density (3dB width). Microwaves are also emitted outside the signal beam and can be reflected off interfering installations.

Beam diameter  $\boldsymbol{W}$  as a function of beam angle  $\alpha$  and measuring distance  $\boldsymbol{D}.$ 

| FMR20                             |                   |                   |
|-----------------------------------|-------------------|-------------------|
| Antenna size 40 mm (1.5 in) 80 m  |                   | 80 mm (3 in)      |
| Beam angle α 30°                  |                   | 12°               |
| Distance (D) Beamwidth diameter W |                   |                   |
| 3 m (9.8 ft)                      | 1.61 m (5.28 ft)  | 0.63 m (2.1 ft)   |
| 5 m (16.4 ft)                     | 2.68 m (8.79 ft)  | 1.05 m (3.45 ft)  |
| 10 m (33 ft)                      | 5.36 m (17.59 ft) | 2.1 m (6.9 ft)    |
| 15 m (49 ft)                      |                   | 3.15 m (10.34 ft) |
| 20 m (66 ft)                      |                   | 4.2 m (13.79 ft)  |

Micropilot FMR20 HART Installation

#### 8.1.6 Measurement in plastic vessels

If the outer wall of the vessel is made of a non-conductive material (e.g. GFR) microwaves can also be reflected off interfering installations outside of the vessel (e.g. metallic pipes (1), ladders (2), grates (3), ...). Therefore there should be no such interfering installations in the signal beam. For more information, please contact Endress+Hauser.

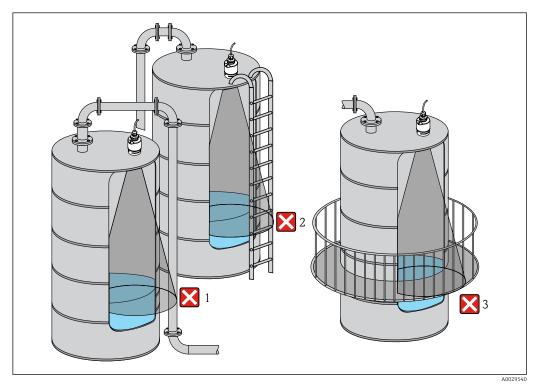

■ 8 Measurement in a plastic vessel

#### 8.1.7 Weather protection cover

For outdoor use, the use of a weather protection cover(1) is recommended

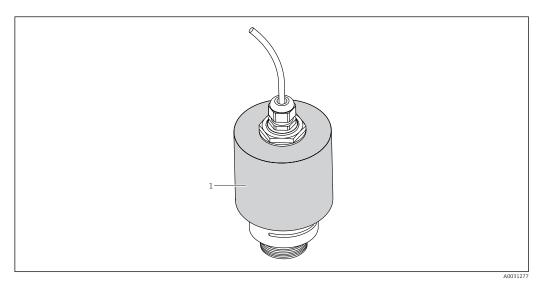

 $\blacksquare$  9 Weather protection cover, e.g with 40 mm (1.5") antenna

The sensor is not completely covered in the case of the 40 mm (1.5 in) antenna or the 80 mm (3 in) antenna.

The weather protection cover is available as an accessory.  $\rightarrow \triangleq 45$ 

#### 8.1.8 Free-field measurement with flooding protection tube

The flooding protection tube guarantees a definitive analysis of the maximum level even in the event that the sensor is completely flooded.

In free-field installations and / or in applications where there is a risk of flooding, it is recommended to use a flooding protection tube

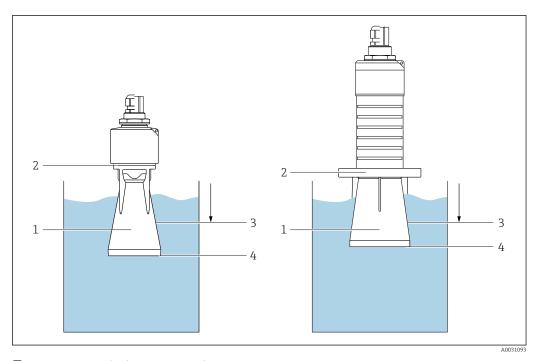

 $\blacksquare 10$  Function of flooding protection tube

- 1 Air pocket
- 2 O-ring (EPDM) seal
- 3 Blocking distance
- 4 Max. Level

The flooding protection tube is available as an accessory.  $\rightarrow \triangleq 45$ 

The tube is screwed directly onto the sensor and seals off the system by means of an Oring (2) making it air-tight. In the event of flooding, the air pocket (1) that develops in the tube ensures a definitive detection of the maximum level (4) directly at the end of the tube. Due to the fact that the Blocking distance (3) is inside the tube, multiple echoes are not analyzed.

#### Configuring the blocking distance when using the flooding protection tube

- ► Navigate to: Main menu → Setup → Advanced setup → Blocking distance
  - ► Enter 100 mm (4 in).

Micropilot FMR20 HART Installation

#### 8.1.9 Installation with mounting bracket, adjustable

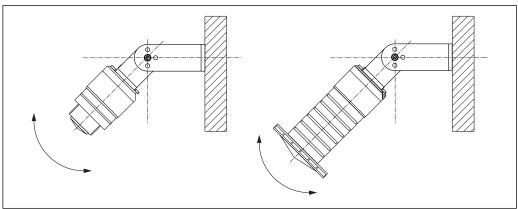

Installation with mounting bracket, adjustable

- Wall or ceiling installation is possible.
- Using the mounting bracket, position the antenna so that it is perpendicular to the product surface.

#### **NOTICE**

There is no conductive connection between the mounting bracket and transmitter housing.

Risk of electrostatic charge.

- ▶ Integrate the mounting bracket in the local potential equalization system.
- The mounting bracket is available as an accessory.  $\rightarrow \triangleq 45$

#### Cantilever installation, with pivot 8.1.10

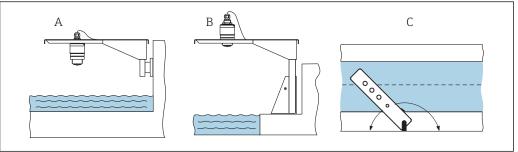

- Cantilever installation, with pivot
- Installation with cantilever and wall bracket
- Installation with cantilever and mounting frame
- The cantilever can be turned (e.g. in order to position the sensor over the center of the channel, for example)
- The cantilever, wall bracket and mounting frame are available as accessories. → 🖺 45

#### 8.1.11 Post-installation check

| Is the device undamaged (visual inspection)?                                |  |  |
|-----------------------------------------------------------------------------|--|--|
| Is the device adequately protected from wet conditions and direct sunlight? |  |  |
| Is the device properly secured?                                             |  |  |

# 9 Electrical connection

# 9.1 Cable assignment

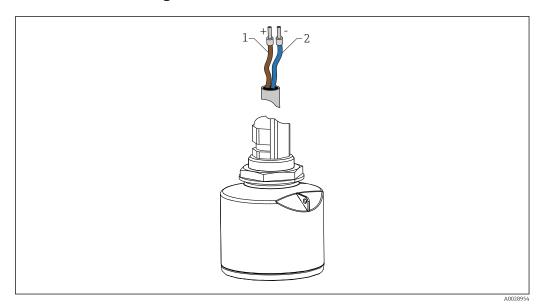

■ 13 Cable assignment

1 Plus, brown wire

2 Minus, blue wire

# 9.2 Supply voltage

An external power supply is necessary.

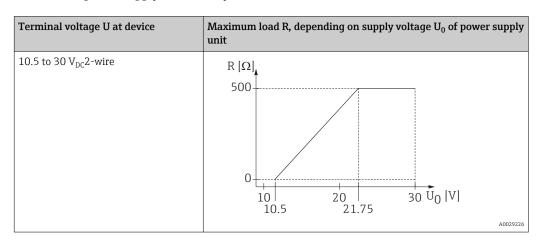

#### Potential equalization

No special measures for potential equalization are required.

In the case of a device for the hazardous area, please comply with the safety instructions in the separate "Safety Instructions" (XA, ZD) document.

- Battery operation

The sensor's *Bluetooth*® wireless technology communication can be disabled to increase the operating life of the battery.

→ 🖺 39

#### 9.3 Connection

#### 9.3.1 FMR20, 4 to 20 mA HART

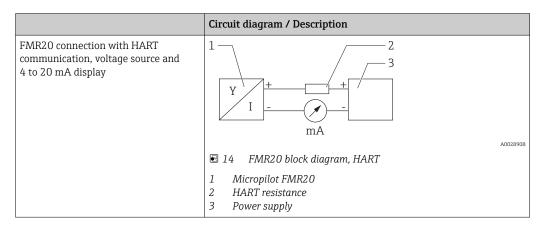

The HART communication resistor of 250  $\Omega$  in the signal line is always necessary in the case of a low-impedance power supply.

The voltage drop to be taken into account is: Max. 6 V with  $250 \Omega$  communication resistor

#### 9.3.2 FMR20 with RIA15

The RIA15 remote display can be ordered together with the device.

#### Product structure, feature 620 "Accessory enclosed":

- Option R4 "Remote display RIA15 non-hazardous area, field housing"
- $\blacksquare$  Option R5 "Remote display RIA15 Ex= explosion protection approval, field housing"
- Alternatively it can be ordered separately as an accessory, for details: Technical Information TI01043K and Operating Instructions BA01170K
- The RIA15 process display unit is loop-powered and does not require any external power supply.

#### The voltage drop to be taken into account is:

- ≤1 V in the standard version with 4 to 20 mA communication
- ≤1.9 V with HART communication
- and an additional 2.9 V if display light is used

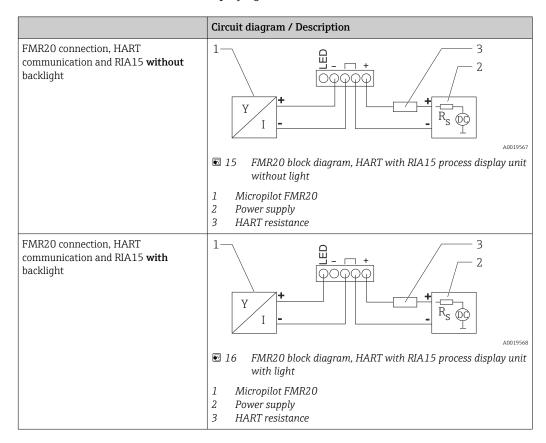

#### 9.3.3 FMR20, RIA15 with installed HART communication resistor module

The HART communication module for installation in the RIA15 can be ordered together with the device.

#### Product structure, feature 620 "Accessory enclosed":

- Option R6 "HART communication resistor hazardous / non-hazardous area"
- The **voltage drop** to be taken into account is max. **7 V**
- Alternatively it can be ordered separately as an accessory, for details: Technical Information TI01043K and Operating Instructions BA01170K

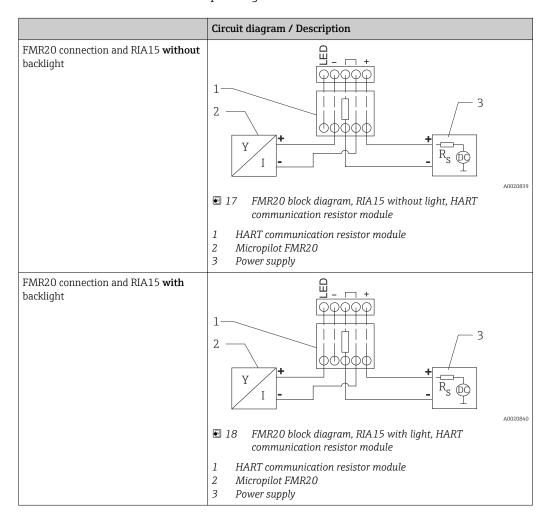

#### 9.4 Post-connection check

| Is the device or cable undamaged (visual check)?                                                         |  |  |
|----------------------------------------------------------------------------------------------------|--|--|
| Do the cables have adequate strain relief?                                                               |  |  |
| Are the cable glands mounted and firmly tightened?                                                       |  |  |
| Does the supply voltage match the specifications on the nameplate?                                       |  |  |
| No reverse polarity, is terminal assignment correct?                                                     |  |  |
| Has the voltage drop across the process display unit and communication resistor been taken into account? |  |  |

#### **Operability** 10

#### 10.1 Operating concept

- 4 to 20 mA, HART
- Menu quidance with brief explanations of the individual parameter functions in the operating tool
- Optional: SmartBlue (app) via *Bluetooth*® wireless technology

#### Via Bluetooth® wireless technology 10.2

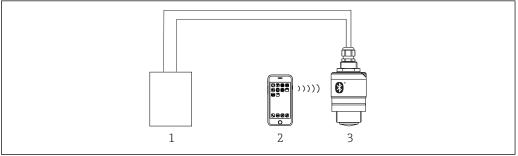

- **■** 19 Possibilities for remote operation via Bluetooth® wireless technology
- Transmitter power supply unit
- Smartphone / tablet with SmartBlue (app) 2
- Transmitter with Bluetooth® wireless technology

#### 10.3 Via HART protocol

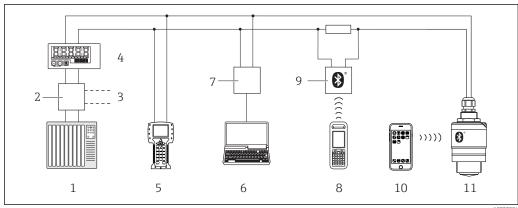

Options for remote operation via HART protocol

- 1 PLC (programmable logic controller)
- *Transmitter power supply unit, e.g. RN221N (with communication resistor)* 2
- Connection for Commubox FXA195 and Field Communicator 375, 475 3
- RIA15 loop-powered process display unit
- Field Communicator 475
- Computer with operating tool (e.g. FieldCare, DeviceCare, AMS Device Manager, SIMATIC PDM)
- Commubox FXA195 (USB)
- Field Xpert SFX350/SFX370
- VIATOR with Bluetooth® wireless technology modem
- 10 Smartphone / tablet with SmartBlue (app)
- 11 Transmitter with Bluetooth® wireless technology

#### Commissioning and operation 11

#### 11.1 Installation and function check

Make sure that all final checks have been completed before you start up your measuring point.

#### 11.2 Operation and settings via SmartBlue (app)

SmartBlue is available as download for Android devices from the Google Play Store and for iOS devices from the iTunes Store.

If you scan the QR code, you will be brought directly to the app:

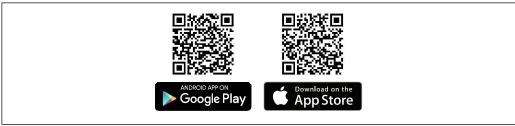

 21 Download Links

#### System requirements

- iOS devices: iPhone 4S or higher from iOS9.0; iPad2 or higher from iOS9.0; iPod Touch 5. Generation or higher from iOS9.0
- Android devices: from Android 4.4 KitKat and Bluetooth® 4.0
- 1. Download and install SmartBlue
- 2. Start SmartBlue

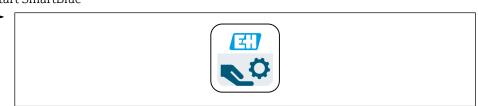

3. Select device from livelist. All available devices are displayed.

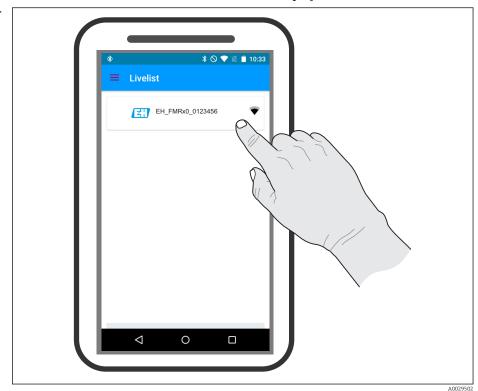

■ 22 Livelist

4. Perform login

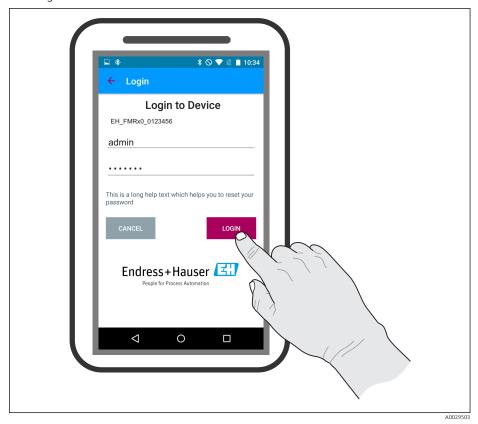

■ 23 Login

- 5. Enter user name -> admin
- 6. Enter initial password -> device serial number
- 7. Change the password after logging in for the first time

8. You can drag additional information (e.g. main menu) onto the screen by swiping across the screen.

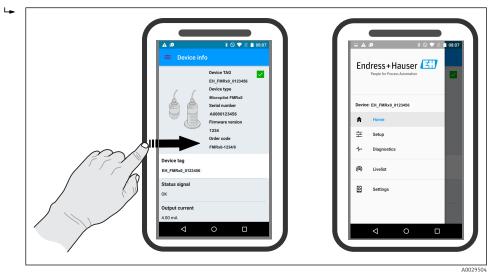

■ 24 Main menu

Envelope curves can be displayed and recorded

Additionally to the envelope curve, the following values are displayed:

- D = Distance
- L = Level
- A = Absolute amplitude
- At screenshots, the displayed section (zoom function) is saved
- In video sequences, always the whole area without zoom function is saved

It is also possible to send envelope curves (video sequences) using the relevant smartphone or tablet functions  $\,$ 

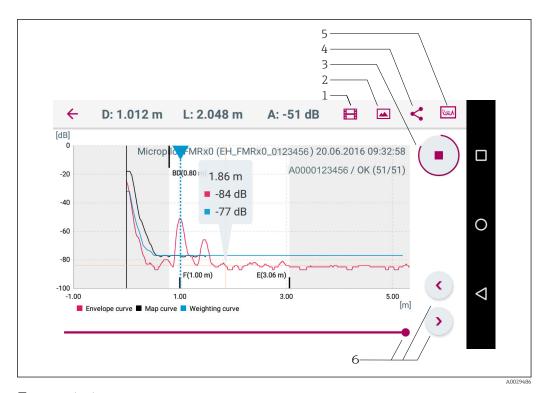

■ 25 Android view

- 1 Record video
- 2 Create screenshot
- 3 Start / stop video recording
- 4 Send video
- 5 Navigate to mapping menu
- 6 Move time on time axis

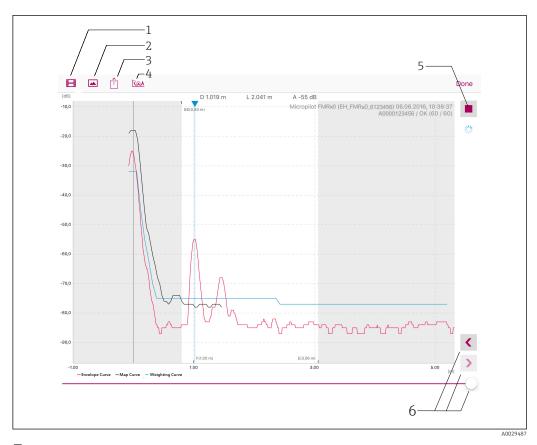

■ 26 iOS view

- Record video
- Create screenshot
- 1 2 3 Send video
- Navigate to mapping menu Start / stop video recording 4 5
- Move time on time axis

# 11.3 System integration via HART protocol

# 11.3.1 Overview of the Device Description Files (DD)

| Manufacturer ID    | 17 (0x11)                                                      |  |
|--------------------|----------------------------------------------------------------|--|
| Device type ID     | 44 (0x112c)                                                    |  |
| HART specification | 7.0                                                            |  |
| DD files           | Information and files under:  www.endress.com www.hartcomm.org |  |

# 11.3.2 Measured variables via HART protocol

The following measured values are assigned to the HART variables:

| HART variable            | Measured value               |
|--------------------------|------------------------------|
| Primary variable (PV)    | Level linearized (PV)        |
| Secondary variable (SV)  | Distance (SV)                |
| Tertiary variable (TV)   | Relative echo amplitude (TV) |
| Quaternary variable (QV) | Temperature (QV)             |

# 11.4 Operation and settings via RIA15

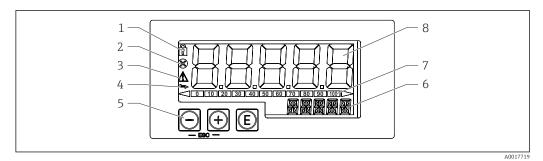

ightharpoonup 27 Display and operating elements of the process display unit

- 1 Symbol: operating menu disabled
- 2 Symbol: error
- 3 Symbol: warning
- 4 Symbol: HART communication active
- Operating keys "-", "+", "E"
- 6 14-segment display for unit/TAG
- Bar graph with indicators for under range and over range
- 8 5-digit 7-segment display for measured value, digit height 17 mm (0.67 in)

The device is operated using three operating keys on the front of the housing. The device setup can be disabled with a 4-digit user code. If the setup is disabled, a padlock symbol appears on the display when an operating parameter is selected.

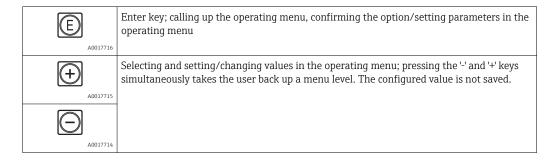

#### 11.4.1 Operating functions

The operating functions of the process display unit are divided into the following menus. The individual parameters and settings are described in the "Commissioning" section.

If the operating menu is disabled by means of a user code, the individual menus and parameters can be displayed but not changed. To change a parameter, the user code must be entered. As the display unit can only display digits in the 7-segment display and not alphanumeric characters, the procedure for number parameters is different to that for text parameters. If the operating position contains only numbers as parameters, the operating position is displayed in the 14-segment display and the configured parameter is displayed in the 7-segment display. To edit, press the 'E'-button followed by the user code. If the operating position contains text parameters, only the operating position is initially displayed in the 14-segment display. If the 'E' button is pressed again, the configured parameter is displayed in the 14-segment display. To edit, press the '+' button followed by the user code.

| Setup (SETUP)      | Basic device settings                                                                                         |  |
|--------------------|----------------------------------------------------------------------------------------------------|--|
| Diagnostics (DIAG) | Device information, display of error messages                                                                 |  |
| Expert (EXPRT)     | Expert settings for device setup. The Expert menu is protected from editing by an access code (default 0000). |  |

#### 11.4.2 Operating modes

The process display unit can be used in two different operating modes:

■ 4 to 20 mA mode:

In this operating mode, the process display unit is incorporated into the 4 to 20 mA current loop and measures the transmitted current. The variable calculated based on the current value and range limits is displayed in digital form on the 5-digit LCD. In addition, the associated unit and a bar graph can be displayed. In this mode of operation, the measured value corresponds to 0 to  $100\,\%$ .

■ HART mode:

The display unit is powered via the current loop.

The FMR20 can be adjusted under the "Setup Level" menu (see operating matrix). The measured value displayed corresponds to the distance measured or, if linearization is enabled, to a percentage value.

HART communication operates according to the master/slave principle. In the HART loop, the process display unit has the option of functioning either as a primary master or as a secondary master (default). When it functions as a master, the device can read process values from the measuring device and display them. In HART mode, the process display unit can show up to four device variables of a multivariable measuring device. These variables are referred to as the Primary Variable (PV), Secondary Variable (SV), Tertiary Variable (TV) and Quaternary Variable (QV). These variables are placeholders for measured values that can be retrieved using HART communication.

As a general rule, the sensor is a slave and transmits information only if a request has been made by the master. A HART loop can have a maximum of two HART masters at any one time. With these HART masters, a distinction is made between the primary master (e.g. the distributed control system) and the secondary master (e.g. handheld terminal for local operation of the measuring devices). The two masters in the loop/in the network cannot be masters of the same type, e.g. they cannot be two "secondary masters". If a third HART master is added to the network, one of the other masters must be disabled; otherwise a collision occurs in the network. If the process display unit (RIA15) is operating as a "secondary master", for example, and another "secondary master" (e.g. a handheld device) is added to the network, the device interrupts HART communication as soon as it detects the presence of another "secondary master". The display alternates between error message C970 "Multi master collision" and "- - -". A measured value is not displayed in this case. The device leaves the HART loop for 30 seconds and then tries to re-establish HART communication once again. Once the additional "secondary master" is removed from the network, the device continues communication and displays the measured values of the sensor/actor once more.

#### 11.4.3 Operating matrix

After power-up:

- ► Activate the 📵 key x2
  - The menu "Level" is available

| MENU SETUP -> LEVEL |                                             |                                                                                             |  |
|---------------------|---------------------------------------------|---------------------------------------------------------------------------------------------|--|
| Parameters          | Values                                      | Description                                                                                 |  |
| UNIT                | m                                           | Select the displayed unit                                                                   |  |
|                     | FT                                          |                                                                                             |  |
| ЕМРТҮ               | Numeric value 0 to 100 m, default 2 m       | Empty calibration using keys -,+,E.<br>Enter distance from process connection to min. level |  |
| FULL                | Numerical value 0.001 to 100 m, default 2 m | Full calibration using keys -,+,E.<br>Enter span from max. level to min. level              |  |

| MENU SETUP -> LEVEL |                                                                                                    |                                                                                                    |  |
|---------------------|----------------------------------------------------------------------------------------------------|----------------------------------------------------------------------------------------------------|--|
| Parameters          | Values                                                                                                    | Description                                                                                                    |  |
| DIST                | Measured value (distance measured)                                                                                                    |                                                                                                    |  |
| MAP DI OK           |                                                                                                    | To be selected if the distance displayed matches the actual distance. The device then records a mapping.                                                                                                    |  |
|                     | MAN                                                                                                    | To be selected if the range of mapping is to be defined manually in the 'Mapping end point' parameter. A comparison between the distance displayed and the actual distance is not necessary in this case. It takes about 20 s until the mapping is active. |  |
|                     | DI UN                                                                                                    | To be selected if the actual distance is unknown. No mapping is recorded.                                                                                                    |  |
|                     | FACT                                                                                                    | To be selected if the present mapping curve (if one exists) is to be deleted. The device returns to the "Confirm distance" parameter and a new mapping can be recorded.                                                                                    |  |
|                     | The end point of the current mapping is not indicated in the RIA 15. If a new mapping is recorded ("DI OK" or "MAN"), the new mapping is superimposed on the existing mapping. In order to bring about a defined state, perform a factory mapping ("FACT") if required. This deletes any previous mapping. |                                                                                                    |  |

Using the following operating matrix, a display in percent can be set. To do this, select "Mode" parameter => 4-20 and "Unit" parameter => %

| MENU SETUP |                                                         |             |                                                                                                    |
|------------|---------------------------------------------------------|-------------|----------------------------------------------------------------------------------------------------|
| Parameters | Values                                                  | visible at  | Description                                                                                                    |
| MODE       | <b>4-20</b><br>HART                                     |             | Select the operating mode for the display unit 4-20: The circuit's 4 to 20 mA signal is displayed. HART: Up to four HART variables (PV, SV, TV, QV) per sensor/actuator can be displayed in the loop.                                             |
| DECIM      | 0 DEC<br>1 DEC<br>2 DEC<br>3 DEC<br>4 DEC               | MODE = 4-20 | Number of decimal places for display                                                                                                    |
| SC4        | Numerical value<br>-19 99999 999<br>Default: <b>0.0</b> | MODE = 4-20 | 5-digit value (number of decimal places as configured under DECIM ) for scaling the measured value at 4 mA Example: $SC\_4 = 0.0 \Rightarrow 0.0$ displayed for 4 mA measuring current The unit selected under UNIT is used to display the value. |
| SC_20      | Zahlenwert<br>-19 99999 999<br>Default: <b>100.0</b>    | MODE = 4-20 | 5-digit value (number of decimal places as configured under DECIM ) for scaling the measured value at 20 mA Example: SC20 = 100.0 => 100.0 displayed for 20 mA measuring current The unit selected under UNIT is used to display the value.       |

| MENU SETUP |                          |             |                                                                                                    |
|------------|--------------------------|-------------|----------------------------------------------------------------------------------------------------|
| Parameters | Values                   | visible at  | Description                                                                                                    |
| UNIT       | %<br>℃<br>℉<br>K<br>USER | MODE = 4-20 | Use this function to select the unit for displaying the value. If "USER" is selected, a user-defined unit can be entered in the TEXT parameter. |
| TEXT       | Customized text, 5-digit | MODE = 4-20 | User-defined unit, only visible if the "USER" option has been selected under UNIT.                                                              |

- Any additional settings such as linearizations must be made using FieldCare, DeviceCare or SmartBlue.
- Additional information is available in the RIA15 Operating Instructions BA01170K.

# 11.5 Configuring level measurement via operating software

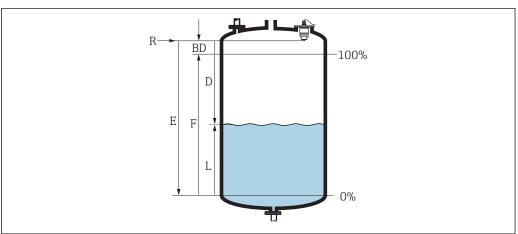

A002841

28 Configuration parameters for level measurement in liquids

- R Reference point of measurement
- D Distance
- L Level
- E Empty calibration (= zero point)
- F Full calibration (= span)
- BD Blocking distance
- 1. Navigate to: Setup → Device tag
  - ► Enter device tag
- 2. Navigate to: Setup  $\rightarrow$  Distance unit
  - ► Select unit of length for distance calculation
- 3. Navigate to: Setup → Empty calibration
  - ► Specify empty distance E (distance from reference point R to minimum level)
- 4. Navigate to: Setup → Full calibration
  - └ Specify full distance F (span: max. level min. level)
- 5. Navigate to: Setup → Distance
  - Shows the distance D that is currently measured from the reference point (lower edge of flange / last thread of the sensor) to the level

- 6. Navigate to: Setup → Level
  - Shows the level L measured
- 7. Navigate to: Setup → Signal quality
  - □ Displays the signal quality of the analyzed level echo
- 8. Navigate to: Setup → Confirm distance
  - Compare the distance displayed with the actual value to start recording an interference echo map
- 9. Navigate to: Setup → Mapping end point
  - This parameter determines the distance up to which the new mapping is to be recorded
- 10. Navigate to: Setup  $\rightarrow$  Present mapping
  - □ Displays the distance up to which a mapping has already been recorded

#### 11.5.1 Displaying level value as %

In combination Full calibration with Empty calibration and given 4 to 20 mA output signal, the level value for 4 mA (=Empty) and the level value for 20 mA (=Full) can be determined directly in the unit of length used.

The Full calibration can be used to calculate a standardized signal proportionate to the level e.g. 0 to 100 % level. The two basic values of 0 % and 100 % can in turn be assigned directly to the analog output values 4 mA and 20 mA.

| X  | Level in m       | Y  | Output signal as % |
|----|------------------|----|--------------------|
| X1 | 0.00 m (0.00 ft) | Y1 | 0 %                |
| X2 | Value F (=Full)  | Y2 | 100 %              |

#### Configuration using DeviceCare or FieldCare

- 1. Navigate to: Setup → Advanced setup
  - ► Select table as the linearization type
- 2. Call up the linearization table
- 3. X1 = Specify level value in m / ft for 0 %
- 4. X2 = X1 =Specify level value in m / ft for 100 %
- 5. Confirm table as the linearization type

#### Configuration using SmartBlue

- 1. Navigate to: Main menu  $\rightarrow$  Setup  $\rightarrow$  Advanced setup  $\rightarrow$  Linearization type
  - Select table as the linearization type
- 2. Select linearization table
- 3. X1 = Specify level value in m / ft for 0 %
- 4. X2 = Specify level value in m / ft for 100 %
- 5. Activate linearization table

# 11.6 Configuring Flow measurement via operating software

#### 11.6.1 Installation conditions for Flow measurement

- In order to realize a flow measurement, a channel or a weir is required
- Place the sensor in the middle of the channel or weir
- Align the sensor perpendicular to the water surface
- Use a weather protection cover to protect the device against sunlight and rain
- We recommend the use of the accessories "flooding protection tube"

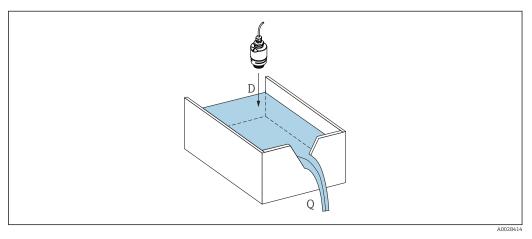

■ 29 Configuration parameters for flow measurement in liquids

- D Distance
- Q Flow of weirs or flumes (from the level by linearization calculated)

# 11.6.2 Configuring Flow measurement

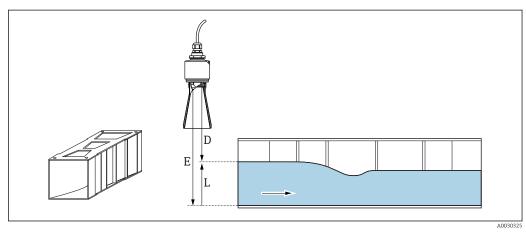

🗷 30 🛮 Sample: Khafagi Venturi flume

- E Empty calibration
- D Distance
- L Level

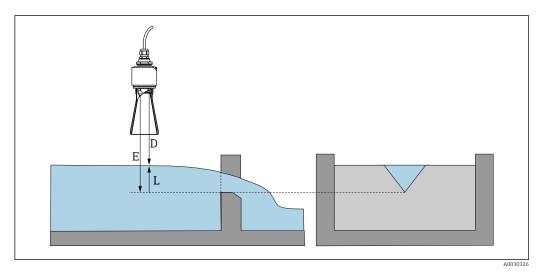

- 31 Sample: Notch weir
- E Empty calibration
- D Distance
- L Level
- 1. Navigate to: Setup → Device tag
  - ► Enter device tag.
- 2. Navigate to: Setup → Distance unit
  - ► Select unit of length for distance calculation.
- 3. Navigate to: Setup  $\rightarrow$  Empty calibration
  - Specify empty distance E (distance from reference point R to minimum level) At flumes the zero point is the bottom at the narrowest point.
- 4. Navigate to: Setup → Full calibration
  - ► Specify full distance F (span: max. level min. level)
- 5. Navigate to: Setup → Distance
  - Shows the distance D that is currently measured from the reference point (lower edge of sensor) to the level.
- 6. Navigate to: Setup → Level
  - ► Shows the level L measured.
- 7. Navigate to: Setup  $\rightarrow$  Signal quality
  - ► Displays the signal quality of the analyzed level echo.
- 8. Navigate to: Setup → Confirm distance
  - ► Compare the distance displayed with the actual value to start recording an interference echo map.
- 9. Navigate to: Setup → Mapping end point
  - This parameter determines the distance up to which the new mapping is to be recorded.
- 10. Navigate to: Setup → Present mapping
  - ► Displays the distance up to which a mapping has already been recorded.

#### Linearization via DeviceCare / FieldCare

- 1. Select Linearization Table
- 2. Start QH Program
- 3. Save calculated data and then write to the device

#### Linearization via SmartBlue

- 1. Navigate to: Setup → Advanced setup
- 2. Select unit for lenght
- 3. Select unit displayed after linearization
- 4. Linearization type Select table
- 5. Select table mode "manuel"
- 6. Manually insert value pairs (maximum of 32) into table. Table has to be in mode "diasabled"
- 7. Enable table

## 11.7 Data access - Security

#### 11.7.1 Software locking via access code in FieldCare / DeviceCare

The configuration data can be write-protected using an access code (software locking).

Navigate to: Setup → Advanced setup → Administration → Define access code →
Confirm access code

The entered code must be different from "0000" and the last release code.

Once the access code has been defined, write-protected devices can be switched to maintenance mode only if the access code is entered in the **Enter access code** parameter. If the factory setting is not changed or if 0000 is entered, the device is in maintenance mode and its configuration data are therefore **not** write-protected and can be changed at any time.

#### 11.7.2 Unlocking via FieldCare / DeviceCare

► Navigate to: Setup → Advanced setup → Enter access code

#### 11.7.3 Software locking via access code in SmartBlue

The configuration data can be write-protected using an access code (software locking).

► Navigate to: Setup → Advanced setup → Administration → Administration 1 → Define access code → Confirm access code

The entered code must be different from "0000" and the last release code.

Once the access code has been defined, write-protected devices can be switched to maintenance mode only if the access code is entered in the **Enter access code** parameter. If the factory setting is not changed or if 0000 is entered, the device is in maintenance mode and its configuration data are therefore **not** write-protected and can be changed at any time.

#### 11.7.4 Unlocking via SmartBlue

► Navigate to: Setup → Advanced setup → Zugriffsrechte Bediensoftware → Enter access code

### 11.7.5 Bluetooth® wireless technology

Signal transmission via Bluetooth® wireless technology is done by an ecryption method tested by the Fraunhofer-Institut (Third Party).

- Without the SmartBlue App, the device is not visible via *Bluetooth*® wireless technology
- Only one point-to-point connection between one sensor and one smartphone or tablet is established.
- The *Bluetooth*® wireless technology interface can be deactivated in SmartBlue, FieldCare and DeviceCare

#### Deactivate Bluetooth® wireless technology interface

- ▶ Navigate to: Setup → Communication → Bluetooth configuration → Bluetooth mode
  - Switch off *Bluetooth*® wireless technology interface. "Off" position disables remote access via app

#### Re-activate Bluetooth® wireless technology interface

If Bluetooth® wireless technology interface was disabled, it can be re-activated anytime via FieldCare / DeviceCare

- ► Navigate to: Setup → Communication → Bluetooth configuration → Bluetooth mode
  - Switch on *Bluetooth*® wireless technology interface. "On" position enables remote access via app

The *Bluetooth*® wireless technology interface can also be re-enabled after performing the following recovery sequence:

- 1. Connect device to voltage supply
  - ► After a waiting time of 10 minutes, a time window of 2 minutes opens
- 2. During this time window it is possible to re-activate the FMR20*Bluetooth*® wireless technology interface using SmartBlue (app)
- 3. Navigate to: Setup  $\rightarrow$  Communication  $\rightarrow$  Bluetooth configuration  $\rightarrow$  Bluetooth mode
  - Switch on *Bluetooth*® wireless technology interface. "On" position enables remote access via app

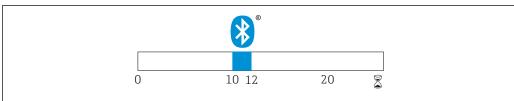

**■** 32 Timeline for Bluetooth® wireless technology recovery sequence, time in minutes

#### 11.7.6 Locking RIA15

The device setup can be disabled with a 4-digit user code

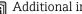

Additional information is available in the RIA15 Operating Instructions BA01170K

# 12 Diagnostics and troubleshooting

## 12.1 General trouble shooting

## 12.2 General errors

| Error                                         | Possible cause                                                                                                    | Remedy                                                                                                    |
|-----------------------------------------------|----------------------------------------------------------------------------------------------------|----------------------------------------------------------------------------------------------------|
| Device is not responding.                     | Supply voltage does not match the value indicated on the nameplate                                                  | Apply correct voltage                                                                                                    |
|                                               | The polarity of the supply voltage is wrong                                                                         | Correct the polarity                                                                                                    |
|                                               | Connecting cables are not in contact with the terminals                                                             | Check the connection of the cables and correct if necessary                                                                                 |
| HART communication is not working             | Communication resistor missing or incorrectly installedand.                                                         | Install the communication resistor ( $250\;\Omega)$ correctly                                                                               |
|                                               | Commubox is not properly connected                                                                                  | Connect Commubox correctly                                                                                                    |
|                                               | Commubox is not set to "HART"                                                                                       | Set Commubox selector switch to "HART"                                                                                                    |
| Device measures incorrectly                   | Configuration error                                                                                                 | <ul><li>Check and correct the parameter<br/>configuration</li><li>Perform mapping</li></ul>                                                 |
| Display values not plausible (linearization)  | SmartBlue and FieldCare/DeviceCare simultaneously active                                                            | Log off FieldCare/DeviceCare and disconnect or Log off SmartBlue and disconnect (connection via SmartBlue has priority)                     |
| Linearized output value not plausible         | Linearization error                                                                                                 | SmartBlue: Check linearization table<br>FieldCare/DeviceCare: Check<br>linearization table, check tank selection<br>in linearization module |
| RIA15 no display                              | The polarity of the supply voltage is wrong                                                                         | Correct the polarity                                                                                                    |
|                                               | Connecting cables are not in contact with the terminals                                                             | Check the connection of the cables and correct if necessary                                                                                 |
|                                               | RIA15 defective                                                                                                    | Replace RIA15                                                                                                    |
| RIA15 start sequence keeps<br>running through | Supply voltage too low                                                                                              | <ul><li>Increase supply voltage</li><li>Switch off backlight</li></ul>                                                                      |
| Device not accessible via<br>SmartBlue        | No Bluetooth connection                                                                                             | Enable Bluetooth function on smartphone or tablet                                                                                           |
|                                               |                                                                                                    | Bluetooth function of sensor disabled, perform recovery sequence                                                                            |
|                                               |                                                                                                    | Device already linked to another smartphone / tablet                                                                                        |
| Login via SmartBlue not possible              | SmartBlue not Device is being put into operation for the first time Enter initial password (devinumber) and change. |                                                                                                    |
| Device cannot be operated via                 | Incorrect password entered                                                                                          | Enter correct password                                                                                                    |
| SmartBlue                                     | Password forgotten                                                                                                  | Contact Endress+Hauser Service                                                                                                    |

## 12.3 Diagnostic event

#### 12.3.1 Diagnostic event in the operating tool

If a diagnostic event is present in the device, the status signal appears in the top left status in the operating tool along with the corresponding symbol for event level in accordance with NAMUR NE 107:

- Failure (F)
- Function check (C)
- Out of specification (S)
- Maintenance required (M)

#### Calling up remedy information

- 1. Navigate to the **Diagnostics** menu.
  - In the **Actual diagnostics** parameter, the diagnostic event is shown with event text
- 2. On the right in the display range, hover the cursor over the **Actual diagnostics** parameter.
  - ► A tool tip with remedy information for the diagnostic event appears

#### 12.3.2 Diagnostic event in the RIA15

In RIA15 a diagnostic event of FMR20 is not directly displayed. On RIA15 the error F911 is displayed only when the FMR20 issues an alarm.

### Display the FMR20 diagnostic event in RIA15

- 1. Navigate to: DIAG/TERR
- 2. press 🗈
- 3. press ⊕
- 4. press 🗈
- 5. press 3x ⊕
- 6. press 🗈
  - ► The diagnostic event from FMR20 appears on the RIA15 display

## 12.4 List of diagnostic events

| Diagnostic<br>number | Short text                 | Remedy instructions                                                                                | Status signal<br>[from the<br>factory] | Diagnostic<br>behavior<br>[from the<br>factory] |
|----------------------|----------------------------|----------------------------------------------------------------------------------------------------|----------------------------------------|-------------------------------------------------|
| Diagnostic of ele    | ectronic                   |                                                                                                    |                                        |                                                 |
| 270                  | Main electronic failure    | Exchange device                                                                                    | F                                      | Alarm                                           |
| 271                  | Main electronic<br>failure | Restart device     If failure remains, exchange device.                                            | F                                      | Alarm                                           |
| 272                  | Main electronic failure    | Restart device     Check enviroment for strong EMC fields     If failure remains, exchange device. | F                                      | Alarm                                           |
| 283                  | Memory content             | Transfer data or reset device     Contact service                                                  | F                                      | Alarm                                           |

| Diagnostic<br>number  | Short text                  | Remedy instructions                                                                       | Status signal<br>[from the<br>factory] | Diagnostic<br>behavior<br>[from the<br>factory] |
|-----------------------|-----------------------------|-------------------------------------------------------------------------------------------|----------------------------------------|-------------------------------------------------|
| Diagnostic of co      | onfiguration                |                                                                                           |                                        |                                                 |
| 410                   | Data transfer               | Check connection     Retry data transfer                                                  | F                                      | Alarm                                           |
| 411                   | Up-/download active         | Up-/download active, please wait                                                          | С                                      | Warning                                         |
| 435                   | Linearization               | Check linearization table                                                                 | F                                      | Alarm                                           |
| 438                   | Dataset                     | Check data set file     Check device configuration     Up- and download new configuration | M                                      | Warning                                         |
| 441                   | Current output 1            | Check process     Check current output settings                                           | S                                      | Warning                                         |
| 491                   | Current output 1 simulation | Deactivate simulation                                                                     | С                                      | Warning                                         |
| 585                   | Simulation distance         | Deactivate simulation                                                                     | С                                      | Warning                                         |
| 586                   | Record map                  | Recording of mapping please wait                                                          | С                                      | Warning                                         |
| Diagnostic of process |                             |                                                                                           |                                        |                                                 |
| 801                   | Energy too low              | Increase supply voltage                                                                   | S                                      | Warning                                         |
| 825                   | Operating temperature       | Check ambient temperature     Check process temperature                                   | S                                      | Warning                                         |
| 941                   | Echo lost                   | Check parameter Evaluation                                                                | S                                      | Warning                                         |
| 941                   | Echo lost                   | sensitivity'                                                                              | F                                      | Alarm                                           |

## 12.5 Overview of information events

| Info number | Info name   |
|-------------|-------------|
| I1000       | (Device ok) |

## 13 Maintenance

No special maintenance work is required.

## 13.1 Exterior cleaning

When cleaning the exterior, always use cleaning agents that do not attack the device surfaces or the seals.

### 13.2 Seals

The process seals of the sensor (at the process connection) should be replaced periodically. The interval between changes depends on the frequency of the cleaning cycles, the cleaning temperature and the medium temperature.

## 14 Repair

#### 14.1 General notes

#### 14.1.1 Repair concept

The Endress+Hauser repair concept is devised in such a way that repairs can only be carried out through device replacement.

#### 14.1.2 Replacing a device

After the device has been replaced, parameters can be loaded onto the device once again via FieldCare/DeviceCare.

Condition: The configuration of the old device must have been saved using FieldCare/DeviceCare.

You can continue to measure without performing a new calibration. Only interference echo suppression may need to be carried out once again.

#### 14.1.3 Return

The measuring device must be returned if the wrong device has been ordered or delivered. As an ISO-certified company and also due to legal regulations, Endress+Hauser is obliged to follow certain procedures when handling any returned products that have been in contact with medium. To ensure safe, swift and professional device returns, please refer to the procedure and conditions for returning devices provided on the Endress+Hauser website at <a href="http://www.endress.com/support/return-material">http://www.endress.com/support/return-material</a>

#### 14.1.4 Disposal

When disposing, separate and recycle the device components based on the materials.

Micropilot FMR20 HART

## 15 Accessories

## 15.1 Overview

Device-specific accessories

| Accessories                                              | Description                                                                                                  | Order number                                                                                                    |  |
|----------------------------------------------------------|----------------------------------------------------------------------------------------------------|----------------------------------------------------------------------------------------------------|--|
| Weather protection cover                                 | Material: PVDF  The sensor is not completely covered.                                                        | 52025686 Product structure, feature 620 "Accessory enclosed", option R1 "Weather protection cover"                                                                                               |  |
| Securing nut G1-1/2                                      | Suitable for use with devices with G 1-1/2 and MNPT 1-1/2 process connection. Material: PC                   | 52014146                                                                                                    |  |
| Securing nut G2                                          | Suitable for use with devices with G 2 and MNPT 2 process connection at front. Material: PC                  | 52000598                                                                                                    |  |
| Flooding protection<br>tube<br>40 mm (1.5 in)<br>Antenne | Material: metallized PBT-PC                                                                                  | 71325090 Product structure, feature 620 "Accessory enclosed", option R7 "Flooding protection tube, metallized PBT-PC suitable for 40 mm (1.5 in) antenna with G1-1/2 process connection on front |  |
| Flooding protection<br>tube<br>80 mm (3 in) antenna      | Material: metallized PBT-PC                                                                                  | 71327051 Product structure, feature 620 "Accessory enclosed", option R8 "Flooding protection tube, metallized PBT-PC suitable for 80 mm (3 in) antenna                                           |  |
| Mounting bracket, adjustable                             | Consists of:  Mounting bracket: 316L (1.4404)  Angle bracket: 316L (1.4404)  Screws: A4  Retaining rings: A4 | 71325079<br>Product structure, feature 620<br>"Accessory enclosed", option R3<br>"Mounting bracket, adjustable, 316L"                                                                            |  |
| Angle bracket for wall mount                             | Suitable for G 1-1/2 and MNPT 1-1/2 process connection Material: 316Ti (1.4571)                              | 942669-0000                                                                                                    |  |
|                                                          | Suitable for G 2 and MNPT 2 process connection<br>Material: 316Ti (1.4571)                                   | 942669-0001                                                                                                    |  |
| Ceiling mounting<br>bracket                              | Material: 316L (1.4404)                                                                                      | 71093130<br>Product structure, feature 620<br>"Accessory enclosed", option R2<br>"Ceiling mounting bracket, 316L"                                                                                |  |
| RIA15 in the field<br>housing                            | Remote display RIA15 non-hazardous                                                                           | Product structure, feature 620 "Accessory enclosed", option R4 "Remote display RIA15 non-hazardous area, field housing"                                                                          |  |
|                                                          | Remote display RIA15 hazardous                                                                               | Product structure, feature 620 "Accessory enclosed", option R5 "Remote display RIA15 Ex= explosion protection approval, field housing"                                                           |  |
| HART communication resistor                              | HART communication resistor,<br>hazardous / non-hazardous area, for use with<br>RIA15                        | Product structure, feature 620 "Accessory enclosed", option R6 "HART communication resistor hazardous / non-hazardous area"                                                                      |  |

## Device-specific accessories - flanges

| Accessories                   | Description                                                                                                    | Order number                                                                                                    |
|-------------------------------|----------------------------------------------------------------------------------------------------|----------------------------------------------------------------------------------------------------|
| UNI flange 2"/<br>DN50/50, PP | Suitable for devices with process connection: Thread ASME MNPT1-1/2 Product structure, feature 100 "Process Connection Front Side" option: VEE | FAX50-XIGG<br>Product structure, feature 620 "Accessory<br>enclosed", option RA "UNI flange 2"/<br>DN50/50, PP, front side" |
| UNI flange 2"/<br>DN50/50, PP | Suitable for devices with process connection: Thread ISO228 G1-1/2 Product structure, feature 100 "Process Connection Front Side" option: WFE  | FAX50-XIGC Product structure, feature 620 "Accessory enclosed", option RA "UNI flange 2"/ DN50/50, PP, front side"          |
| UNI flange 2"/<br>DN50/50, PP | Suitable for devices with process connection: Thread ASME MNPT2 Product structure, feature 100 "Process Connection Front Side" option: VFE     | FAX50-XIGH Product structure, feature 620 "Accessory enclosed", option RA "UNI flange 2"/ DN50/50, PP, front side"          |
| UNI flange 2"/<br>DN50/50, PP | Suitable for devices with process connection: ThreadISO228 G2 Product structure, feature 100 "Process Connection Front Side" option: WGE       | FAX50-XIGD Product structure, feature 620 "Accessory enclosed", option RA "UNI flange 2"/ DN50/50, PP, front side"          |
| UNI flange 2"/<br>DN50/50, PP | Suitable for devices with process connection: Thread ASME MNPT1 Product structure, feature 95 "Process Connection Rear Side" option: VCE       | FAX50-XIGF<br>Product structure, feature 620 "Accessory<br>enclosed", option RB "UNI flange 2"/<br>DN50/50, PP, rear side"  |
| UNI flange 2"/<br>DN50/50, PP | Suitable for devices with process connection: Thread G1 ISO228 Product structure, feature 95 "Process Connection Rear Side" option: WDE        | FAX50-XIGB Product structure, feature 620 "Accessory enclosed", option RB "UNI flange 2"/ DN50/50, PP, rear side"           |
| UNI flange 3"/<br>DN80/80, PP | Suitable for devices with process connection: Thread ASME MNPT1-1/2 Product structure, feature 100 "Process Connection Front Side" option: VEE | FAX50-XJGG<br>Product structure, feature 620 "Accessory<br>enclosed", option RD "UNI flange 3"/<br>DN80/80, PP, front side" |
| UNI flange 3"/<br>DN80/80, PP | Suitable for devices with process connection: Thread ISO228 G1-1/2 Product structure, feature 100 "Process Connection Front Side" option: WFE  | FAX50-XJGC<br>Product structure, feature 620 "Accessory<br>enclosed", option RA "UNI flange 2"/<br>DN50/50, PP, front side" |
| UNI flange 3"/<br>DN80/80, PP | Suitable for devices with process connection: Thread ASME MNPT2 Product structure, feature 100 "Process Connection Front Side" option: VFE     | FAX50-XJGH<br>Product structure, feature 620 "Accessory<br>enclosed", option RD "UNI flange 3"/<br>DN80/80, PP, front side" |
| UNI flange 3"/<br>DN80/80, PP | Suitable for devices with process connection: Thread ISO228 G2 Product structure, feature 100 "Process Connection Front Side" option: WGE      | FAX50-XJGD<br>Product structure, feature 620 "Accessory<br>enclosed", option RD "UNI flange 3"/<br>DN80/80, PP, front side" |
| UNI flange 3"/<br>DN80/80, PP | Suitable for devices with process connection: Thread ASME MNPT1 Product structure, feature 95 "Process Connection Rear Side" option: VCE       | FAX50-XJGF<br>Product structure, feature 620 "Accessory<br>enclosed", option RE "UNI flange 3"/<br>DN80/80, PP, rear side"  |
| UNI flange 3"/<br>DN80/80, PP | Suitable for devices with process connection: Thread G1 ISO228 Product structure, feature 95 "Process Connection Rear Side" option: WDE        | FAX50-XJGB<br>Product structure, feature 620 "Accessory<br>enclosed", option RE "UNI flange 3"/<br>DN80/80, PP, rear side"  |

| Accessories                     | Description                                                                                                    | Order number                                                                                                    |
|---------------------------------|----------------------------------------------------------------------------------------------------|----------------------------------------------------------------------------------------------------|
| UNI flange 4"/<br>DN100/100,PP  | Suitable for devices with process connection: Thread ASME MNPT1-1/2 Product structure, feature 100 "Process Connection Front Side" option: VEE | FAX50-XKGG Product structure, feature 620 "Accessory enclosed", option RG "UNI flange 4"/ DN100/100,PP, front side"         |
| UNI flange 4"/<br>DN100/100,PP  | Suitable for devices with process connection: Thread ISO228 G1-1/2 Product structure, feature 100 "Process Connection Front Side" option: WFE  | FAX50-XKGC Product structure, feature 620 "Accessory enclosed", option RG "UNI flange 4"/ DN100/100,PP, front side"         |
| UNI flange 4"/<br>DN100/100,PP  | Suitable for devices with process connection: Thread ASME MNPT2 Product structure, feature 100 "Process Connection Front Side" option: VFE     | FAX50-XKGH Product structure, feature 620 "Accessory enclosed", option RG "UNI flange 4"/ DN100/100,PP, front side"         |
| UNI flange 4"/<br>DN100/100,PP  | Suitable for devices with process connection: Thread ISO228 G2 Product structure, feature 100 "Process Connection Front Side" option: WGE      | FAX50-XKGD Product structure, feature 620 "Accessory enclosed", option RG "UNI flange 4"/DN100/100,PP, front side"          |
| UNI flange 4"/<br>DN100/100, PP | Suitable for devices with process connection: Thread ASME MNPT1 Product structure, feature 95 "Process Connection Rear Side" option: VCE       | FAX50-XKGF<br>Product structure, feature 620 "Accessory<br>enclosed", option RH "UNI flange 4"/<br>DN100/100,PP, rear side" |
| UNI flange 4"/<br>DN100/100, PP | Suitable for devices with process connection: Thread G1 ISO228 Product structure, feature 95 "Process Connection Rear Side" option: WDE        | FAX50-XKGB Product structure, feature 620 "Accessory enclosed", option RH "UNI flange 4"/DN100/100,PP, rear side"           |
| Flanges                         | Material: miscellaneous                                                                                                    | For details, see Technical<br>Information TI00426F                                                                          |

## Device-specific accessories - cantilever pivotally

| Zubehör                                                                    | Beschreibung                  | Bestellnummer                                                                                    |
|----------------------------------------------------------------------------|-------------------------------|--------------------------------------------------------------------------------------------------|
| Cantilever with pivot, sensor process connection on rear G 1 or MNPT 1     | Length: 585 mm (23 in)        | <ul><li>Steel, hot-dip galvanized:<br/>919790-0000</li><li>316Ti (1.4571): 919790-0001</li></ul> |
|                                                                            | Length:<br>1 085 mm (42.7 in) | <ul><li>Steel, hot-dip galvanized:<br/>919790-0002</li><li>316Ti (1.4571): 919790-0003</li></ul> |
| Cantilever with pivot, sensor process connection on front G 1 -1/2 or MNPT | Length: 585 mm (23 in)        | <ul><li>Steel, hot-dip galvanized: 52014131</li><li>316Ti (1.4571): 52014132</li></ul>           |
| 1-1/2                                                                      | Length:<br>1085 mm (42.7 in)  | <ul><li>Steel, hot-dip galvanized: 52014133</li><li>316Ti (1.4571): 52014134</li></ul>           |
| Cantilever, sensor process connection on front G 2 or MNPT 2               | Length: 585 mm (23 in)        | <ul><li>Steel, hot-dip galvanized: 52014135</li><li>316Ti (1.4571): 52014136</li></ul>           |
|                                                                            | Length:<br>1085 mm (42.7 in)  | <ul><li>Steel, hot-dip galvanized: 52014137</li><li>316Ti (1.4571): 52014138</li></ul>           |
| Mounting stand for cantilever with pivot                                   | Height: 700 mm (27.6 in)      | <ul><li>Steel, galvanized: 919791-0000</li><li>316Ti (1.4571): 919791-0001</li></ul>             |
|                                                                            | Height: 1 400 mm (55.1 in)    | <ul><li>Steel, galvanized: 919791-0002</li><li>316Ti (1.4571): 919791-0003</li></ul>             |
| Wall bracket for cantilever with pivot                                     |                               | <ul><li>Steel, galvanized: 919792-0000</li><li>316Ti (1.4571): 919792-0001</li></ul>             |

### Communication-specific accessories

| Accessories                   | Description                                                                                                    | Reference                                                                                                    |
|-------------------------------|----------------------------------------------------------------------------------------------------|----------------------------------------------------------------------------------------------------|
| Commubox<br>FXA195 HART       | For intrinsically safe HART communication with FieldCare / DeviceCare via USB interface.                                                                                                    | For details, see Technical Information TI00404F                                                                        |
| HART Loop<br>Converter HMX50  | Is used to evaluate and convert dynamic HART process variables to analog current signals or limit values.                                                                                                    | For details, see Technical<br>Information TI00429F<br>and Operating<br>Instructions BA00371F<br>Order number: 71063562 |
| WirelessHART<br>adapter SWA70 | Is used for the wireless connection of field devices. The WirelessHART adapter can be easily integrated into field devices and existing infrastructures, offers data protection and transmission safety and can be operated in parallel with other wireless networks. | For details, see Operating Instructions BA00061S                                                                       |
| Fieldgate FXA320              | Gateway for remote monitoring of field devices with 4 to 20 mA and digital output signal                                                                                                    | For details, see Technical<br>Information TI00025S<br>and Operating<br>Instructions BA00053S                           |
| Fieldgate FXA520<br>HART      | Gateway for remote monitoring of field devices with HART / 4 to 20 mA and digital output signal                                                                                                    | For details, see Technical<br>Information TI00025S<br>and Operating<br>Instructions BA00051S                           |
| Field Xpert SFX350            | Field Xpert SFX350 is a mobile computer for commissioning and maintenance. It enables efficient device configuration and diagnostics for HART and FOUNDATION Fieldbus devices in non-hzardous areas.                                                                  | For details, see Operating Instructions BA01202S                                                                       |
| Field Xpert SFX370            | Field Xpert SFX370 is a mobile computer for commissioning and maintenance. It enables efficient device configuration and diagnostics for HART and FOUNDATION Fieldbus devices in non-hazardous areas and hazardous areas.                                             | For details, see Operating Instructions BA01202S                                                                       |

### Service-specific accessories

| Accessories               | Description                                                                                                    | Reference                                                     |
|---------------------------|----------------------------------------------------------------------------------------------------|---------------------------------------------------------------|
| FieldCare /<br>DeviceCare | FDT-based plant asset management tool from Endress+Hauser. It can configure all smart field units in your system and helps you manage them. By using the status information, it is also a simple but effective way of checking their status and condition. | For details, see Operating Instructions BA00027S and BA00059S |

### System components

| Accessories                            | Description                                                                                                    | Refe | rence                                                                                              |
|----------------------------------------|----------------------------------------------------------------------------------------------------|------|----------------------------------------------------------------------------------------------------|
| Memograph M<br>graphic data<br>manager | The Memograph M graphic data manager provides information on all the relevant process variables. Measured values are recorded safely, limit values are monitored and measuring points analyzed. The data are stored in the 256 MB internal memory and also on an SD card or USB stick. | (i   | For details, see Technical<br>Information TIO1180R and<br>Operating Instructions<br>BA01338R       |
| RNS221                                 | Supply unit for powering two 2-wire measuring devices. Bidirectional communication is possible via the HART communication jacks.                                                                                                    | [i   | For details, see Technical<br>Information TI00081R and<br>Brief Operating Instructions<br>KA00110R |
| RN221N                                 | Active barrier with power supply for safe separation of 420 mA current circuits Bi-directional HART®-communication is possible using the built-in communication sockets (with resistance R=250 $\Omega$ )                                                                              | Ţi   | For details, see Technical<br>Information TI073R and<br>Operating Instructions<br>BA202R           |

| Accessories | Description                                                                                                    | Reference                                                                                  |
|-------------|----------------------------------------------------------------------------------------------------|--------------------------------------------------------------------------------------------|
| RMA42       | Digital process transmitter for monitoring and visualizing analog measured values                                                                                     | For details, see Technical Information TI00150R and Operating Instructions BA00287R        |
| RIA452      | Digital process meter RIA452 in panel mounted housing for monitoring and displaying analog measured values with pump control and batch functions and flow calculation | For details, see Technical<br>Information TI113R and<br>Operating Instructions<br>BA00254R |
| HAW562      | Surge arrester for DIN rail according to IEC 60715, used to protect electronic components from being destroyed by overvoltage                                         | For details, see Technical Information TI01012K                                            |

Operating menu Micropilot FMR20 HART

## 16 Operating menu

## 16.1 Overview operating menue (SmartBlue)

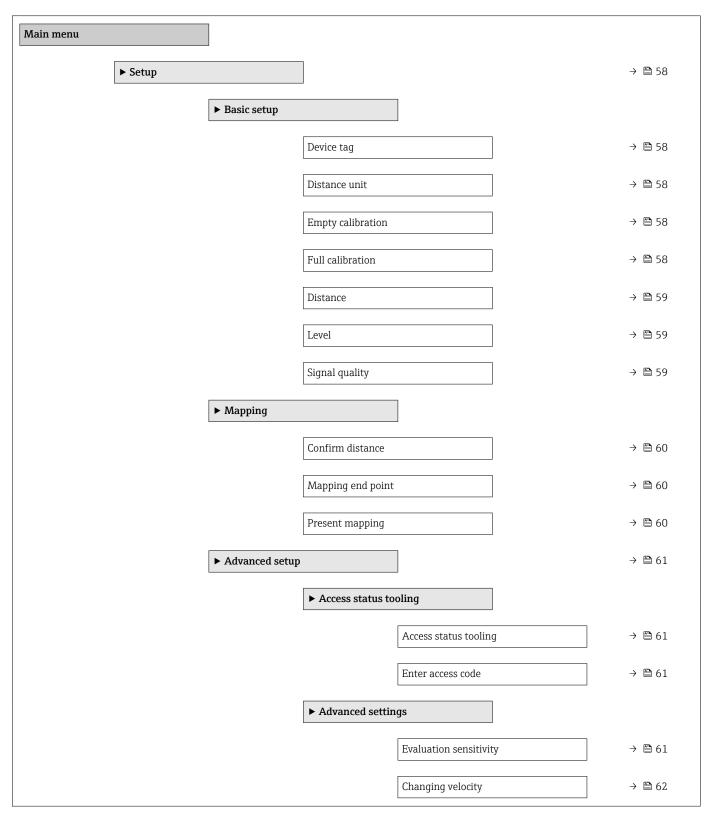

|                   | First Echo sensitivity | → 🖺 62 |
|-------------------|------------------------|--------|
|                   | Output mode            | → 🖺 62 |
|                   | Blocking distance      | → 🖺 63 |
|                   | Level correction       | → 🖺 63 |
|                   | Evaluation distance    | → 🖺 63 |
| ► Safety settings |                        | → 🖺 65 |
|                   | Delay time echo lost   | → 🖺 65 |
|                   | Delay time echo lost   | / 🖺 07 |
|                   | Diagnostics echo lost  | → 🖺 65 |
| ► Current output  |                        | → 🖺 66 |
|                   | Output current         | → 🖺 66 |
|                   |                        |        |
|                   | Damping output         | → 🖺 66 |
|                   | Turn down              | → 🖺 66 |
|                   | 4 mA value             | → 🖺 67 |
|                   | 20 mA value            | → 🖺 67 |
|                   | Trim                   | → 🖺 67 |
|                   | Trim value high        | → 🖺 68 |
|                   | Trim value low         | → 🖺 68 |
| ► Administration  |                        | → 🖺 69 |
|                   | ► Administration 1     |        |
|                   | Define access code     | → 🖺 69 |
|                   | Confirm access code    | → 🖺 69 |
|                   | Device reset           | → 🗎 69 |
|                   | ► Administration 2     |        |
|                   | Free field special     | → 🖺 70 |
| <br><u> </u>      |                        |        |

Operating menu Micropilot FMR20 HART

| ► Linearization ta | ble                   |        |
|--------------------|-----------------------|--------|
| / Incursion to     |                       |        |
|                    | Distance unit         | → 🖺 58 |
|                    | Linearization type    | → 🖺 64 |
|                    | Level linearized      | → 🖺 64 |
| ► Communication    |                       | → 🖺 71 |
|                    | ► HART configuration  |        |
|                    | HART short tag        | → 🖺 71 |
|                    | HART address          | → 🖺 71 |
|                    | No. of preambles      | → 🖺 71 |
|                    | ► HART info           |        |
|                    | Device type           | → 🖺 71 |
|                    | Device revision       | → 🖺 72 |
|                    | Device ID             | → 🖺 72 |
|                    | HART revision         | → 🖺 72 |
|                    | HART descriptor       | → 🖺 72 |
|                    | HART message          | → 🖺 72 |
|                    | Hardware revision     | → 🖺 73 |
|                    | Software revision     | → 🖺 73 |
|                    | HART date code        | → 🖺 73 |
|                    | ► Hart output         |        |
|                    | Level linearized (PV) | → 🖺 73 |
|                    | Distance (SV)         | → 🖺 73 |

|                  | Relative echo amplitude (TV) | → 🖺 74 |
|------------------|------------------------------|--------|
|                  | Temperature (QV)             | → 🖺 74 |
|                  | ► Bluetooth configuration    | → 🖺 74 |
|                  | Bluetooth mode               | → 🖺 74 |
| ▶ Diagnostics    |                              | → 🖺 75 |
| <b>▶</b> Diagnos | stics                        | → 🖺 75 |
|                  | Actual diagnostics           | → 🖺 75 |
|                  | Previous diagnostics         | → 🖺 75 |
|                  | Delete previous diagnostic   | → 🖺 75 |
|                  |                              |        |
|                  | Signal quality               | → 🖺 59 |
| ► Device i       | information                  | → 🖺 77 |
|                  | Device name                  | → 🗎 77 |
|                  | Firmware version             | → 🖺 77 |
|                  | Extended order code 1        | → 🖺 77 |
|                  | Extended order code 2        | → 🖺 77 |
|                  | Extended order code 3        | → 🖺 77 |
|                  |                              |        |
|                  | Order code                   | → 🖺 78 |
|                  | Serial number                | → 🖺 78 |
|                  | ENP version                  | → 🖺 78 |
| ► Simulat        | ion                          | → 🖺 79 |
|                  | Simulation                   | → 🖺 79 |
|                  | Value current output 1       | → 🖺 79 |
|                  | Process variable value       | → 🖺 79 |
|                  |                              |        |

Micropilot FMR20 HART

Navigation

## 16.2 Overview of operating menu (FieldCare / DeviceCare)

■ □ Operating menu

Main menu ► Setup Device tag Distance unit Empty calibration Full calibration Distance Level Signal quality Confirm distance Mapping end point Present mapping ► Advanced setup Access status tooling Enter access code Evaluation sensitivity Changing velocity First Echo sensitivity Output mode Blocking distance Level correction Evaluation distance Linearization type

|                 | Level linearized  |                       |  |
|-----------------|-------------------|-----------------------|--|
|                 | ► Safety settings |                       |  |
|                 |                   | Delay time echo lost  |  |
|                 |                   | Diagnostics echo lost |  |
|                 | ► Current output  |                       |  |
|                 |                   | Output current        |  |
|                 |                   | Damping output        |  |
|                 |                   | Turn down             |  |
|                 |                   | 4 mA value            |  |
|                 |                   | 20 mA value           |  |
|                 |                   | Trim                  |  |
|                 |                   | Trim value high       |  |
|                 |                   | Trim value low        |  |
|                 | ► Administration  |                       |  |
|                 |                   | Define access code    |  |
|                 |                   | Confirm access code   |  |
|                 |                   | Device reset          |  |
|                 |                   | Free field special    |  |
| ► Communication |                   |                       |  |
|                 | HART short tag    |                       |  |
|                 | HART address      |                       |  |
|                 | No. of preambles  |                       |  |
|                 | Device type       |                       |  |
|                 | Device revision   |                       |  |
|                 | Device ID         |                       |  |

Operating menu Micropilot FMR20 HART

|               | HART re                    | vision              |   |
|---------------|----------------------------|---------------------|---|
|               | HART de                    | escriptor           |   |
|               | HART m                     | essage              |   |
|               | Hardwar                    | re revision         |   |
|               | Software                   | e revision          |   |
|               | HART da                    | ate code            |   |
|               | Level lin                  | earized (PV)        |   |
|               | Distance                   | (SV)                |   |
|               | Relative                   | echo amplitude (TV) |   |
|               | Tempera                    | ature (QV)          |   |
|               | ► Bluet                    | ooth configuration  |   |
|               |                            | Bluetooth mode      |   |
| ► Diagnostics |                            |                     |   |
| [A            | Actual diagnostics         |                     |   |
| F             | Previous diagnostics       |                     |   |
| I             | Delete previous diagnostic |                     |   |
| 2             | ignal quality              |                     |   |
| ,             | ➤ Device information       |                     |   |
|               | Device n                   | ame                 |   |
|               | Firmwar                    | e version           |   |
|               | Extende                    | d order code 1      | ] |
|               | Extende                    | d order code 2      | ] |
|               | Extende                    | d order code 3      |   |
|               | Order co                   | de                  |   |

|                     | Serial number          |
|---------------------|------------------------|
|                     | ENP version            |
| <b>▶</b> Simulation |                        |
|                     | Simulation             |
|                     | Value current output 1 |
|                     | Process variable value |

#### "Setup" menu 16.3

■ : Indicates how to navigate to the parameter using operating tools 
■ : Indicates parameters that can be locked via the access code.

Navigation

Setup

| Device tag        |                                                                                             |   |
|-------------------|---------------------------------------------------------------------------------------------|---|
| Navigation        | Setup → Device tag                                                                          |   |
| Description       | Enter a unique name for the measuring point to identify the device quickly within th plant. | e |
| Factory setting   | EH_FMR20_###### (last 7 digits of the device serial number)                                 |   |
| Distance unit     |                                                                                             | A |
| Navigation        | Setup → Distance unit                                                                       |   |
| Description       | Used for the basic calibration (Empty / Full).                                              |   |
| Selection         | SI units US units m ft                                                                      |   |
| Factory setting   | m                                                                                           |   |
| Empty calibration |                                                                                             |   |
| Navigation        | Setup → Empty calibr.                                                                       |   |
| Description       | Distance between process connection and minimum level (0%).                                 |   |
| User entry        | 0.0 to 20 m                                                                                 |   |
| Factory setting   | Depending on antenna design                                                                 |   |
| Full calibration  |                                                                                             |   |
| Navigation        | Setup → Full calibr.                                                                        |   |
| Description       | Distance between minimum level (0%) and maximum level (100%).                               |   |

**User entry** 0.0 to 20 m

**Factory setting** Depending on antenna design

**Distance** 

**Description** Displays the current measured distance D from the reference point (lower edge of the

flange / last thread of the sensor) to the level.

**User interface** 0.0 to 20 m

Level

**Navigation**  $\square$  Setup  $\rightarrow$  Level

**Description** Displays the measured level L (before linearization). The unit is defined in the 'Distance

unit' parameter (factory setting = m).

**User interface** -99 999.9 to 200 000.0 m

 $\textbf{Factory setting} \hspace{1.5cm} 0.0 \ m$ 

Signal quality

**Navigation**  $\square$  Setup  $\rightarrow$  Signal quality

**Description**Displays the signal quality of the level echo. Meaning of the display options - Strong: The evaluated echo exceeds the threshold by at least 10 dB. - Medium: The evaluated echo exceeds the threshold by at least 5 dB. - Weak: The evaluated echo exceeds the threshold by at least 5 dB. - Weak: The evaluated echo exceeds the threshold exceeds the threshold exceeds the exceeds the exceeds

exceeds the threshold by at least 5 dB. - Weak: The evaluated echo exceeds the threshold by less than 5 dB. - No signal: The device does not find an usable echo. The signal quality indicated in this parameter always refers to the currently evaluated echo, either the level echo or the tank bottom echo. In case of a lost echo ('Signal quality' = No signal) the device generates the following error message: 'Diagnostic echo lost' = Warning (factory setting) or

Alarm, if the other option has been selected in 'Diagnostic echo lost'.

**User interface** ■ Strong

- Medium
- Weak
- lacktriangle No signal

## Confirm distance **Navigation** Setup → Confirm distance Description Does the measured distance match the real distance? Select one of the options: - Manual map To be selected if the range of mapping is to be defined manually in the 'Mapping end point' parameter. A comparison between actual and indicated distance is not required in this case. - Distance ok To be selected if the measured distance matches the actual distance. The device performs a mapping. - Distance unknown To be selected if the actual distance is unknown. A mapping can not be performed in this case. - Factory map To be selected if the present mapping curve (if one exists) is to be deleted. The device returns to the 'Confirm distance' parameter and a new mapping can be recorded. Selection Manual map ■ Distance ok ■ Distance unknown Factory map **Factory setting** Distance unknown Mapping end point **Navigation** Setup $\rightarrow$ Map. end point Description This parameter defines up to which distance the new mapping is to be recorded. The distance is measured from the reference point, i.e. from the lower edge of the mounting flange or sensor. 0 to 21.8 m **User entry** Factory setting 0 m Present mapping **Navigation** Setup → Present mapping Description Indicates up to which distance a mapping has already been recorded.

Endress+Hauser

0 to 100 m

User interface

### 16.3.1 "Advanced setup" submenu

Navigation  $\blacksquare \blacksquare$  Setup  $\rightarrow$  Advanced setup

Access status tooling

**Navigation**  $\square$  Setup  $\rightarrow$  Advanced setup  $\rightarrow$  Access stat.tool

**Description** Shows the access authorization to the parameters via the operating tool.

**User interface** ■ Operator

MaintenanceServiceProduction

Development

**Factory setting** Maintenance

Enter access code

**Navigation**  $\square$  Setup  $\rightarrow$  Advanced setup  $\rightarrow$  Ent. access code

**Description** To change from operator to maintenance, the customer-specific access code, which has

been defined in the **Define access code** parameter has to be entered. If an incorrect access

code is entered, the device remains in the Operator Mode. Please contact your

Endress+Hauser Sales Center if you lose your access code.

**User entry** 0 to 9 999

**Factory setting** 0

Evaluation sensitivity

**Navigation**  $\square$  Setup  $\rightarrow$  Advanced setup  $\rightarrow$  Evaluation sens.

**Description** Selection of the evaluation sensitivity Options to select from: - Low The weighting curve is

high for low evaluation sensitivity. Interferers but also small level signals are not recognized. - Medium The weighting curve is in a medium region. - High The weighting curve is low for high evaluation sensitivity. Interferers but also small level signals can be

reliably detected.

Selection • Low

Medium

High

**Factory setting** Medium

Changing velocity **Navigation** Setup  $\rightarrow$  Advanced setup  $\rightarrow$  Changing vel. Description Selection of the expected draining or filling speed of the measured level. Selection ■ Slow <10 cm (0,4 in)/min ■ Standard <1 m (40 in)/min ■ Fast >1 m (40 in)/min ■ No filter / test **Factory setting** Standard <1 m (40 in)/min First Echo sensitivity **Navigation** Setup  $\rightarrow$  Advanced setup  $\rightarrow$  First Echo sens. Description This parameter describes the band for First Echo evaluation. Is measured / calculated down from the peak of the current level echo. Options to select from: - Low The band for the first echo evaluation is very narrow. The evaluation stays longer at the found echo respectively does not jump to the next Echo or distortion signal. - Medium The band for the first echo evaluation has an average width. - High The band for the first echo evaluation is broad. The evaluation jumps earlier to the next echo or distortion signal. Selection ■ Low Medium High Factory setting Medium Output mode **Navigation** Setup  $\rightarrow$  Advanced setup  $\rightarrow$  Output mode Description Select output mode between: Ullage = The remaining space in the tank or silo is indicated. or Level linearized = The level is indicated (more precisely: the linearized value if a linearization has been activated). Selection Ullage Level linearized **Factory setting** Level linearized

Blocking distance

**Navigation**  $\square$  Setup  $\rightarrow$  Advanced setup  $\rightarrow$  Blocking dist.

**Description** Specify blocking distance (BD). No signals are evaluated within the blocking distance.

Therefore, BD can be used to suppress interference signals in the vicinity of the antenna.

Note: The measuring range should not overlap with the blocking distance.

**User entry** 0.0 to 20 m

**Factory setting** By default an automatic Blocking distance of at least 0.1 m (0.33 ft) is preset. However it

can be manually overwritten (even 0 m (0 ft) is allowed.

Automatic calculation of the Blocking distance = Empty calibration - Full calibration -

0.2 m (0.656 ft).

The **Blocking distance** parameter is recalculated according to this formula every time a new value is entered into the **Empty calibration** parameter or **Full calibration** parameter.

If this calculation results in a value < 0.1 m (0.33 ft), the blocking distance of

0.1 m (0.33 ft) is used instead.

Level correction

**Navigation**  $\square$  Setup  $\rightarrow$  Advanced setup  $\rightarrow$  Level correction

**Description** The measured level is corrected by this value to compensate for a constant level error.

Level correction > 0: The level is increased by this value. Level correction < 0: The level is

decreased by this value.

**User entry** -25 to 25 m

**Factory setting** 0.0 m

Evaluation distance

**Navigation**  $\square$  Setup  $\rightarrow$  Advanced setup  $\rightarrow$  Evaluation dist.

**Description** Extended signal search area. Is generally greater than the empty distance. If the signal is

found below the empty distance, '0' (empty) is indicated as measured value. Only for signals, detected below the 'Evaluation distance', the error 'Echo Lost' is issued. e.g. flow

measurement in overflow weirs.

**User entry** 0 to 21.8 m

**Factory setting** 21.8 m

Micropilot FMR20 HART

User interface

## Linearization type **Navigation** Setup $\rightarrow$ Advanced setup $\rightarrow$ Lineariz. type Description Linearization types Meaning of the options: ■ None: The level is transmitted in the level unit without linearization. ■ Table: The relationship between the measured level L and the output value(volume/flow/ weight) is given by a linearization table consisting of up to 32 pairs of values "level volume" or "level - flow"or "level - weight", respectively. To create / modify a linearization table please open the linearization module in DTM Selection None ■ Table **Factory setting** None Level linearized Navigation Setup $\rightarrow$ Advanced setup $\rightarrow$ Level linearized Description Currently measured level.

Signed floating-point number

#### "Safety settings" submenu

*Navigation*  $\blacksquare \blacksquare$  Setup  $\rightarrow$  Advanced setup  $\rightarrow$  Safety sett.

Delay time echo lost

**Navigation**  $\square$  Setup  $\rightarrow$  Advanced setup  $\rightarrow$  Safety sett.  $\rightarrow$  Delay echo lost

**Description** Define the delay time in the case of an echo loss. After an echo loss, the device waits for

the time specified in this parameter before reacting as specified in the Diagnostic echo lost

parameter. This helps to avoid interruptions of the measurement by short-term

interferences.

**User entry** 0 to 600 s

**Factory setting** 300 s

Diagnostics echo lost

**Navigation**  $\square$  Setup  $\rightarrow$  Advanced setup  $\rightarrow$  Safety sett.  $\rightarrow$  Diagn. echo lost

**Description** At this parameter it can be set if in case of a lost echo a warning or an alarm is issued.

**Selection** • Warning

■ Alarm

**Factory setting** Warning

Navigation  $\blacksquare \blacksquare$  Setup  $\rightarrow$  Advanced setup  $\rightarrow$  Curr.output

**Output current** 

**Navigation**  $\square$  Setup  $\rightarrow$  Advanced setup  $\rightarrow$  Curr.output  $\rightarrow$  Output curr.

**Description** Shows the actual calculated value of the output current.

**User interface** 3.59 to 22.5 mA

Damping output

**Navigation**  $\square$  Setup  $\rightarrow$  Advanced setup  $\rightarrow$  Curr.output  $\rightarrow$  Damping out.

**Description** Define time constant  $\tau$  for the damping of the output current. Fluctuations of the

measured value affect the output current with an exponential delay, the time constant  $\tau$  of

which is defined in this parameter. With a small time constant the output reacts

immediately to changes of the measrued value. With a big time constant the reaction of

the output is more delayed. For  $\tau = 0$  there is no damping.

**User entry** 0.0 to 300 s

**Factory setting** 1.0 s

Turn down

**Navigation**  $\square$  Setup  $\rightarrow$  Advanced setup  $\rightarrow$  Curr.output  $\rightarrow$  Turn down

**Description** Using the turn down functionality it is possible to map a section of the measuring range to

the total range of the output current (4-20mA). The section is defined by the '4 mA value' and '20 mA value' parameters. Without the turn down, the complete measuring range (0

to 100%) is mapped to the current output (4 to 20mA).

Selection ■ Off

■ On

Factory setting Off

4 mA value

**Navigation**  $riangleq ext{Setup} o ext{Advanced setup} o ext{Curr.output} o ext{4 mA value}$ 

**Description** Value for 4-mA at Turn down parameter' = On Using the turn down functionality it is

possible to map a section of the measuring range to the total range of the output current (4-20mA). The section is defined by the '4 mA value' and '20 mA value' parameters. Without the turn down, the complete measuring range (0 to 100%) is mapped to the current output (4 to 20mA). Note: If '20 mA value' is smaller than '4 mA value', the current output is inverted, which means that an increase of the process variable results in a

decrease of the output current.

**User entry** Signed floating-point number

**Factory setting** 0 m

20 mA value

**Navigation** Setup  $\rightarrow$  Advanced setup  $\rightarrow$  Curr.output  $\rightarrow$  20 mA value

**Description** Value for 20-mA at 'Turn down' parameter = On Using the turn down functionality it is

possible to map a section of the measuring range to the total range of the output current (4-20mA). The section is defined by the '4 mA value' and '20 mA value' parameters. Without the turn down, the complete measuring range (0 to 100%) is mapped to the current output (4 to 20mA). Note: If '20 mA value' is smaller than '4 mA value', the current output is inverted, which means that an increase of the process variable results in a

decrease of the output current.

**User entry** Signed floating-point number

**Factory setting** 20 m

Trim

**Navigation**  $\square$  Setup  $\rightarrow$  Advanced setup  $\rightarrow$  Curr.output  $\rightarrow$  Trim

Select action for the recalibration of the current output. The trim can be used to compensate a drift of the current output (which might be caused by very long cables or by a connected Ex barrier, for example). Steps of the trim: 1. Select 'Trim' = 4 mA. 2. Measure the output current with a gauged multimeter. If it is not equal to 4 mA: Enter measured value in the 'Trim value low' parameter. 3. Select 'Trim' = 20 mA. 4. Measure the output current with a gauged multimeter. If it is not equal to 20 mA: Enter the measured current into the 'Trim value high' parameter. 5. Select 'Trim' = Calculate. The device calculates the

new scaling of the output current and stores it in the RAM.

Selection ■ Off

■ 4 mA ■ 20 mA

ZO IIIACalculate

Reset

**Factory setting** 

Off

Trim value high

**Navigation**  $\square$  Setup  $\rightarrow$  Advanced setup  $\rightarrow$  Curr.output  $\rightarrow$  Trim value high

**Description** Enter upper measured value for the trim (around 20 mA). After this value has been

entered: Select Trim' = Calculate. This initiates the recalibration of the current output.

**User entry** 18.0 to 22.0 mA

Factory setting 20.0 mA

Trim value low

**Navigation**  $\square$  Setup  $\rightarrow$  Advanced setup  $\rightarrow$  Curr.output  $\rightarrow$  Trim value low

**Description** Enter lower measured value for the trim (around 4 mA). After this value has been entered:

Select 'Trim' = Calculate. This initiates the recalibration of the current output.

**User entry** 3.0 to 5.0 mA

Factory setting 4.0 mA

#### "Administration" submenu

*Navigation*  $\blacksquare \blacksquare$  Setup  $\rightarrow$  Advanced setup  $\rightarrow$  Administration

Define access code **Navigation** Setup  $\rightarrow$  Advanced setup  $\rightarrow$  Administration  $\rightarrow$  Def. access code Description Define release code for changing device operation mode. If the factory setting is not changed or 0000 is defined as the access code, the device works in maintenance mode without write-protection and the configuration data of the device can then always be modified. Once the access code has been defined, write-protected devices can only be changed to maintenance mode if the access code is entered in the 'Enter access code' parameter. The new access code is only valid after it has been confirmed in the 'Confirm access code' parameter. Please contact your Endress+Hauser Sales Center if you lose your access code. 0 to 9999 User entry **Factory setting** 0 Confirm access code **Navigation** Setup  $\rightarrow$  Advanced setup  $\rightarrow$  Administration  $\rightarrow$  Confirm code Description Re-enter the entered access code to confirm. 0 to 9999 User entry 0 **Factory setting** Device reset Navigation Setup  $\rightarrow$  Advanced setup  $\rightarrow$  Administration  $\rightarrow$  Device reset Description Reset the device configuration - either entirely or in part - to a defined state. Selection Cancel ■ To factory defaults

Endress+Hauser 69

Cancel

**Factory setting** 

| Free field special |                                                                                                    |
|--------------------|----------------------------------------------------------------------------------------------------|
| Navigation         |                                                                                                    |
| Description        | Switch the free field option on or off. This parameter can be switched on for free field applications (e.g. below bridges). Caution: The customer map (if one exists) is reset to the factory map!. |
| Selection          | ■ Off<br>■ On                                                                                                    |
| Factory setting    | Off                                                                                                    |

70

#### 16.3.2 "Communication" submenu

Navigation  $\blacksquare \blacksquare$  Setup  $\rightarrow$  Communication

HART short tag Navigation Setup  $\rightarrow$  Communication  $\rightarrow$  HART short tag Description Short description of the measuring point Max. 8 characters: A ... Z, 0 ... 9 and some special characters (for example, punctuation User entry marks, @,%) **Factory setting SHORTTAG HART** address Navigation Setup  $\rightarrow$  Communication  $\rightarrow$  HART address User entry 0 to 63 0 **Factory setting** No. of preambles Setup  $\rightarrow$  Communication  $\rightarrow$  No. of preambles Navigation Description Defines the number o preambles in the HART telegram. 5 to 20 User entry **Factory setting** Device type Navigation Setup  $\rightarrow$  Communication  $\rightarrow$  Device type Description Shows the device type with which the measuring device is registered with the HART Communication Foundation.

| Device revision |                                                                                                    |   |
|-----------------|----------------------------------------------------------------------------------------------------|---|
|                 |                                                                                                    |   |
| Navigation      |                                                                                                    |   |
| Description     | Shows the device revision with which the device is registered with the HART Communication Foundation. |   |
| Device ID       |                                                                                                    |   |
| Navigation      |                                                                                                    |   |
| Description     | Shows the device ID for identifying the device in a HART network.                                     |   |
| HART revision   |                                                                                                    |   |
| Navigation      |                                                                                                    |   |
| Description     | Indicates HART revision of the device                                                                 |   |
| HART descriptor |                                                                                                    |   |
| Navigation      |                                                                                                    |   |
| Description     | Enter descriptor for the measuring point                                                              |   |
| Factory setting | Descriptor                                                                                            |   |
| HART message    |                                                                                                    |   |
| Navigation      |                                                                                                    |   |
| Description     | Define HART message which is sent via the HART protocol if requested by the master                    | n |
| Factory setting | Message                                                                                               |   |

#### Hardware revision

**Navigation**  $\square$  Setup  $\rightarrow$  Communication  $\rightarrow$  Hardware rev.

**Description** Indicates hardware revision of the device

#### Software revision

**Navigation**  $\square$  Setup  $\rightarrow$  Communication  $\rightarrow$  Software rev.

**Description** Indicates software revision of the device

#### HART date code

**Navigation**  $\square$  Setup  $\rightarrow$  Communication  $\rightarrow$  HART date code

**Description** Enter date of the last configuration change

**Additional information** Date format: YYYY-MM-DD

## Level linearized (PV)

**Navigation**  $\square$  Setup  $\rightarrow$  Communication  $\rightarrow$  Level lin. (PV)

**Description** Displays linearized level

**User interface** Signed floating-point number

**Factory setting** 0 m

**Additional information** The unit is defined by the Unit after linearization parameter

### Distance (SV)

**Navigation**  $\square$  Setup  $\rightarrow$  Communication  $\rightarrow$  Distance (SV)

**User interface** Signed floating-point number

**Factory setting** 0 m

### Relative echo amplitude (TV)

**Navigation**  $\square$  Setup  $\rightarrow$  Communication  $\rightarrow$  Rel.echoampl(TV)

**User interface** Signed floating-point number

**Factory setting** 0 dB

#### Temperature (QV)

**Navigation**  $\square$  Setup  $\rightarrow$  Communication  $\rightarrow$  Temperature (QV)

**User interface** Signed floating-point number

**Factory setting** −273.15 °C

## "Bluetooth configuration" submenu

*Navigation*  $\blacksquare \blacksquare$  Setup  $\rightarrow$  Communication  $\rightarrow$  Bluetooth conf.

### Bluetooth mode

**Navigation**  $\square$  Setup  $\rightarrow$  Communication  $\rightarrow$  Bluetooth conf.  $\rightarrow$  Bluetooth mode

**Description** Enable or disable Bluetooth function.. Remark: Switching to position 'Off' will disable

remote access via the app with immediate effect. To re-establish a Bluetooth connection

via the app: Please follow the advices in the manual.

Selection ■ Off

■ On

Factory setting On

74

Micropilot FMR20 HART Operating menu

# 16.4 "Diagnostics" submenu

| Actual diagnostics      |                                                                                                    |                           |
|-------------------------|----------------------------------------------------------------------------------------------------|---------------------------|
| Navigation              | ☐ Diagnostics → Actual diagnos.                                                                                                    |                           |
| Description             | Displays current diagnostic message. If several messages are active at the same time, the messages with the highest priority is displayed.                                                                                                    | 1е                        |
| Previous diagnostics    |                                                                                                    |                           |
| Navigation              | $\square$ Diagnostics $\rightarrow$ Prev.diagnostics                                                                                                    |                           |
| Description             | Displays the last diagnostic message, with its diagnostic information, which has been active before the current message. The condition displayed may still apply.                                                                                                    |                           |
| Delete previous diagnos | stic                                                                                                    |                           |
| Navigation              | ☐ Diagnostics → Del. prev. diag.                                                                                                    |                           |
| Description             | Delete previous diagnostic message? It is possible that the diagnostic message remains valid.                                                                                                    |                           |
| Selection               | ■ No<br>■ Yes                                                                                                    |                           |
| Factory setting         | No                                                                                                    |                           |
| Signal quality          |                                                                                                    |                           |
| Navigation              | ☐ Diagnostics → Signal quality                                                                                                    |                           |
| Description             | Displays the signal quality of the level echo. Meaning of the display options - Strong: The evaluated echo exceeds the threshold by at least 10 dB Medium: The evaluated echo exceeds the threshold by at least 5 dB Weak: The evaluated echo exceeds the threshold by less than 5 dB No signal: The device does not find an usable echo. The signal quality indicated in this parameter always refers to the currently evaluated echo, either the level echo or the tank bottom echo. In case of a lost echo ('Signal quality' = No signal) the devaluates the following error message: This gnostic echo lost' = Warning (factory setting | old<br>ity<br>rel<br>vice |

Endress+Hauser 75

Alarm, if the other option has been selected in 'Diagnostic echo lost'.

### User interface

- StrongMedium
- Weak
- No signal

Micropilot FMR20 HART Operating menu

## 16.4.1 "Device information" submenu

Navigation  $\Box$  Diagnostics  $\rightarrow$  Device info

| Device name           |                                                                        |  |
|-----------------------|------------------------------------------------------------------------|--|
| Navigation            | ☐ Diagnostics $\rightarrow$ Device info $\rightarrow$ Device name      |  |
| Description           | Shows the name of the transmitter.                                     |  |
| Factory setting       | Micropilot FMR20                                                       |  |
|                       |                                                                        |  |
| Firmware version      |                                                                        |  |
| Navigation            | ☐ Diagnostics $\rightarrow$ Device info $\rightarrow$ Firmware version |  |
| Description           | Shows the device firmware version installed.                           |  |
|                       |                                                                        |  |
| Extended order code 1 |                                                                        |  |
| Navigation            | ☐ Diagnostics $\rightarrow$ Device info $\rightarrow$ Ext. order cd. 1 |  |
| Description           | Shows the 1st part of the extended order code.                         |  |
|                       |                                                                        |  |
| Extended order code 2 |                                                                        |  |
| Navigation            | ☐ Diagnostics → Device info → Ext. order cd. 2                         |  |
| Description           | Shows the 2nd part of the extended order code.                         |  |
|                       |                                                                        |  |
| Extended order code 3 |                                                                        |  |
| Navigation            | Diagnostics \ Device info \ Ent and -1 -1 2                            |  |
| Navigation            | ☐ Diagnostics → Device info → Ext. order cd. 3                         |  |
| Description           | Shows the 3rd part of the extended order code.                         |  |

| Order code    |                                                      |
|---------------|------------------------------------------------------|
| Navigation    |                                                      |
| Description   | Shows the device order code.                         |
|               |                                                      |
| Serial number |                                                      |
| Navigation    |                                                      |
| Description   | Shows the serial number of the measuring device.     |
|               |                                                      |
| ENP version   |                                                      |
| Navigation    |                                                      |
| Description   | Shows the version of the electronic nameplate (ENP). |

Micropilot FMR20 HART Operating menu

## 16.4.2 "Simulation" submenu

Navigation  $\blacksquare \square$  Diagnostics  $\rightarrow$  Simulation

Simulation

**Navigation**  $\square$  Diagnostics  $\rightarrow$  Simulation

**Description** Select process variable to be simulated. The Simulation is used to simulate specific

measuring values or other conditions. This helps to check the correct configuration of the

device and connected control units.

Selection ■ Off

Current outputDistance

Factory setting Off

Value current output

**Navigation**  $\square$  Diagnostics  $\rightarrow$  Simulation  $\rightarrow$  Value curr.out 1

**Description** Defines the value of the simulated output current.

**User entry** 3.59 to 22.5 mA

**Factory setting** 3.59 mA

Process variable value

**Navigation**  $\square$  Diagnostics  $\rightarrow$  Simulation  $\rightarrow$  Proc. var. value

**Description** Value of the simulated process variable. Downstream measured value processing and the

signal output use this simulation value. In this way, users can verify whether the

measuring device has been configured correctly.

**User entry** 0 to 21.8 m

**Factory setting** 0 m

# Index

| 0 9                                                   | Diagnostics echo lost (Parameter) 6  |    |
|-------------------------------------------------------|--------------------------------------|----|
| 4 mA value (Parameter) 67                             | Disposal 4                           |    |
| 20 mA value (Parameter) 67                            | Distance (Parameter)                 |    |
|                                                       | Distance (SV) (Parameter)            |    |
| A                                                     | Distance unit (Parameter) 5          | 8  |
| Access status tooling (Parameter) 61 Accessories      | E                                    |    |
| Communication-specific 48                             | Empty calibration (Parameter) 5      |    |
| Device-specific                                       | ENP version (Parameter)              |    |
| flange                                                | Enter access code (Parameter) 6      |    |
| Device-specific accessories - cantilever pivotally 47 | Evaluation distance (Parameter) 6    |    |
| Overview                                              | Evaluation sensitivity (Parameter) 6 |    |
| Service-specific                                      | Extended order code 1 (Parameter)    |    |
| System components 48                                  | Extended order code 2 (Parameter)    |    |
| Actual diagnostics (Parameter)                        | Extended order code 3 (Parameter)    |    |
| Administration (Submenu) 69                           | Exterior cleaning 4                  | :3 |
| Advanced setup (Submenu) 61                           | F                                    |    |
| Application                                           | <del>-</del>                         |    |
| D                                                     | Field of application  Residual risks | 7  |
| B                                                     | Firmware version (Parameter)         |    |
| Blocking distance (Parameter)                         | First Echo sensitivity (Parameter) 6 |    |
| Bluetooth configuration (Submenu)                     | Free field special (Parameter)       |    |
| Bluetooth mode (Parameter)                            | Full calibration (Parameter)         |    |
| Bluetooth® wireless technology 24                     | FV (HART variable)                   |    |
| С                                                     | 1 V (HAINI Variable)                 | U  |
| Changing velocity (Parameter) 62                      | Н                                    |    |
| Cleaning                                              | Hardware revision (Parameter)        | 3  |
| Communication (Submenu)                               | HART address (Parameter)             |    |
| Configuration of a flow measurement                   | HART date code (Parameter)           |    |
| Configuration of a level measurement                  | HART descriptor (Parameter)          |    |
| Configuring flow measurement                          | HART integration                     |    |
| Configuring level measurement                         | HART message (Parameter)             |    |
| Confirm access code (Parameter) 69                    | HART protocol                        |    |
| Confirm distance (Parameter) 60                       | HART revision (Parameter)            | 2  |
| Current output (Submenu)                              | HART short tag (Parameter)           | 1  |
| • • •                                                 | HART variables                       | 0  |
| D                                                     | _                                    |    |
| Damping output (Parameter) 66                         | L                                    |    |
| DD                                                    | Level (Parameter) 5                  |    |
| Define access code (Parameter) 69                     | Level correction (Parameter) 6       |    |
| Delay time echo lost (Parameter) 65                   | Level linearized (Parameter) 6       |    |
| Delete previous diagnostic (Parameter)                | Level linearized (PV) (Parameter)    |    |
| Designated use                                        | Linearization type (Parameter) 6     | 4  |
| Device description files                              | M                                    |    |
| Device ID (Parameter)                                 |                                      | 2  |
| Device information (Submenu)                          | Maintenance                          |    |
| Device name (Parameter)                               | Media                                |    |
| Device replacement                                    | Menu                                 | /  |
| Device reset (Parameter)                              | Setup                                | ß  |
| Device revision (Parameter)                           | σειαμ                                | O  |
| Device tag (Parameter)                                | N                                    |    |
| Device type (Parameter)                               | No. of preambles (Parameter)         | 1  |
| Diagnostic event                                      | or promised of manifest,             | _  |
| In the operating tool                                 | 0                                    |    |
| Diagnostic event in the RIA15                         | Operational safety                   | 8  |
| Diagnostics (Submenu)                                 | -                                    |    |

| Order code (Parameter)                                                                                                    | 66                                                 |
|----------------------------------------------------------------------------------------------------|----------------------------------------------------|
| P Post-connection check                                                                                                    | 60<br>75<br>79<br>. 8                              |
| Relative echo amplitude (TV) (Parameter)                                                                                                    | 44<br>44<br>. 7                                    |
| S Safety instructions Basic Safety Instructions (XA) Safety settings (Submenu) Serial number (Parameter) Setup (Menu) Signal quality (Parameter) Simulation (Parameter) Simulation (Submenu) Software revision (Parameter) Submenu | 10<br>65<br>78<br>58<br>75<br>79<br>79             |
| Administration Advanced setup Bluetooth configuration Communication Current output Device information Diagnostics Safety settings Simulation SV (HART variable) System components                                                  | 61<br>74<br>71<br>66<br>77<br>75<br>65<br>79<br>30 |
| T Temperature (QV) (Parameter) Trim (Parameter) Trim value high (Parameter) Trim value low (Parameter) Troubleshooting Turn down (Parameter) TV (HART variable)                                                                    |                                                    |
| U Use of the measuring devices Borderline cases                                                                                                    |                                                    |

| V Value current output 1 (Parameter) | 79 |
|--------------------------------------|----|
| W                                    |    |
| Workplace safety                     | 8  |

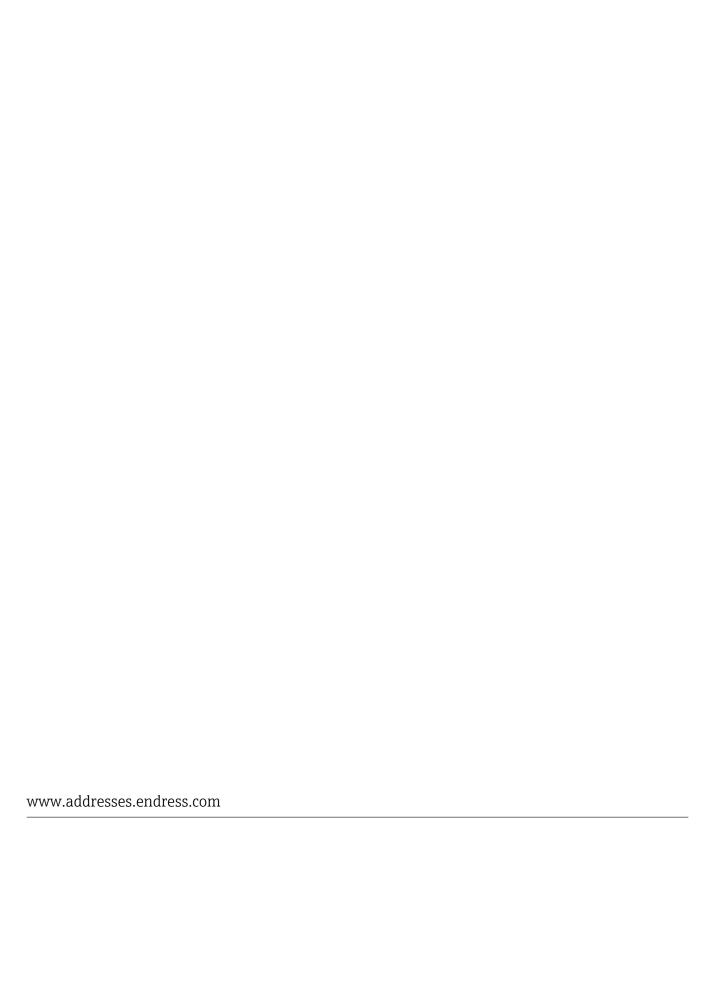

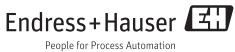